# คู่มือผู้ใช้ **Dell P2418HZ**

หมายเลขรุ่น**: P2418HZ** รุ่นตามระเบียบข้อบังคับ**: P2418HZc**

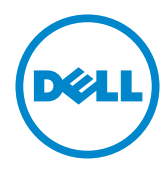

# **หมายเหตุ ข้อควรระวัง และคำ เตือน**

์ **/ ⁄ หมายเหต:** หมายเหตุแสดงข้อมูลสำคัญที่ช่วยให้คุณใช้คอมพิวเตอร์ของคุณได้ดีขึ้น

**ข้อควรระวัง:** ข้อควรระวังแสดงความเสียหายที่อาจเกิดขึ้นกับฮาร์ดแวร์หรือการสูญเสีย ข้อมูล หากไม่ปฏิบัติตามขั้นตอน

**คำ เตือน: คำ เตือน ระบุถึงโอกาสที่จะเกิดความเสียหายต่อทรัพย์สิน การบาดเจ็บต่อร่างกาย หรือการเสียชีวิต**

**ข้อมูลในเอกสารนี้อาจเปลี่ยนแปลงได้โดยไม่ต้องแจ้งให้ทราบ © 2016 Dell Inc. สงวนลิขสิทธิ์**

ห้ามทำ ซ้ำ เอกสารเหล่านี้ในลักษณะใดๆ ก็ตามโดยไม่ได้รับอนุญาตเป็นลายลักษณ์อักษรจาก Dell Inc. โดยเด็ดขาด

เครื่องหมายการค้าที่ใช้ในเนื้อหานี้ *Dell* และโลโก้ของ *DELL* เป็นเครื่องหมายการค้าของ Dell Inc. และ *Microsoft* และ *Windows* เป็นเครื่องหมายการค้าหรือเครื่องหมายการค้าจดทะเบียนของ Microsoft Corporation ในสหรัฐอเมริกาและ/หรือประเทศอื่น, *Intel* เป็นเครื่องหมายการค้าจดทะเบียนของ Intel Corporation ในสหรัฐอเมริกาและประเทศอื่นๆ และ ATI เป็นเครื่องหมายการค้าของ Advanced Micro Devices, Inc. ENERGY STAR เป็นเครื่องหมายการค้าจดทะเบียนของ U.S. Environmental Protection Agency (หน่วยงานคุ้มครองสิ่งแวดล้อมแห่งสหรัฐอเมริกา) Dell Inc. ในฐานะที่เป็นหุ้นส่วนของ ENERGY STAR ได้พิจารณาแล้วว่าผลิตภัณฑ์นี้มีคุณสมบัติตรงตามคำ แนะนำ ของ ENERGY STAR สำ หรับประสิทธิภาพในการใช้พลังงาน

อาจมีการใช้เครื่องหมายการค้าและชื่อการค้าอื่นๆ

**\_\_\_\_\_\_\_\_\_\_\_\_\_\_\_\_\_\_\_\_\_\_\_\_\_**

ในเอกสารฉบับนี้เพื่ออ้างถึงบริษัทที่เป็นเจ้าของเครื่องหมายและชื่อหรือผลิตภัณฑ์ของบริษัทเหล่านี้ Dell Inc. ขอประกาศว่าบริษัทไม่มีความสนใจในเครื่องหมายการค้าและชื่อทางการค้าของบริษัทอื่น นอกจากของบริษัทเอง

**2016-12 การแก้ไขครั้งที่ A00**

# สารบัญ

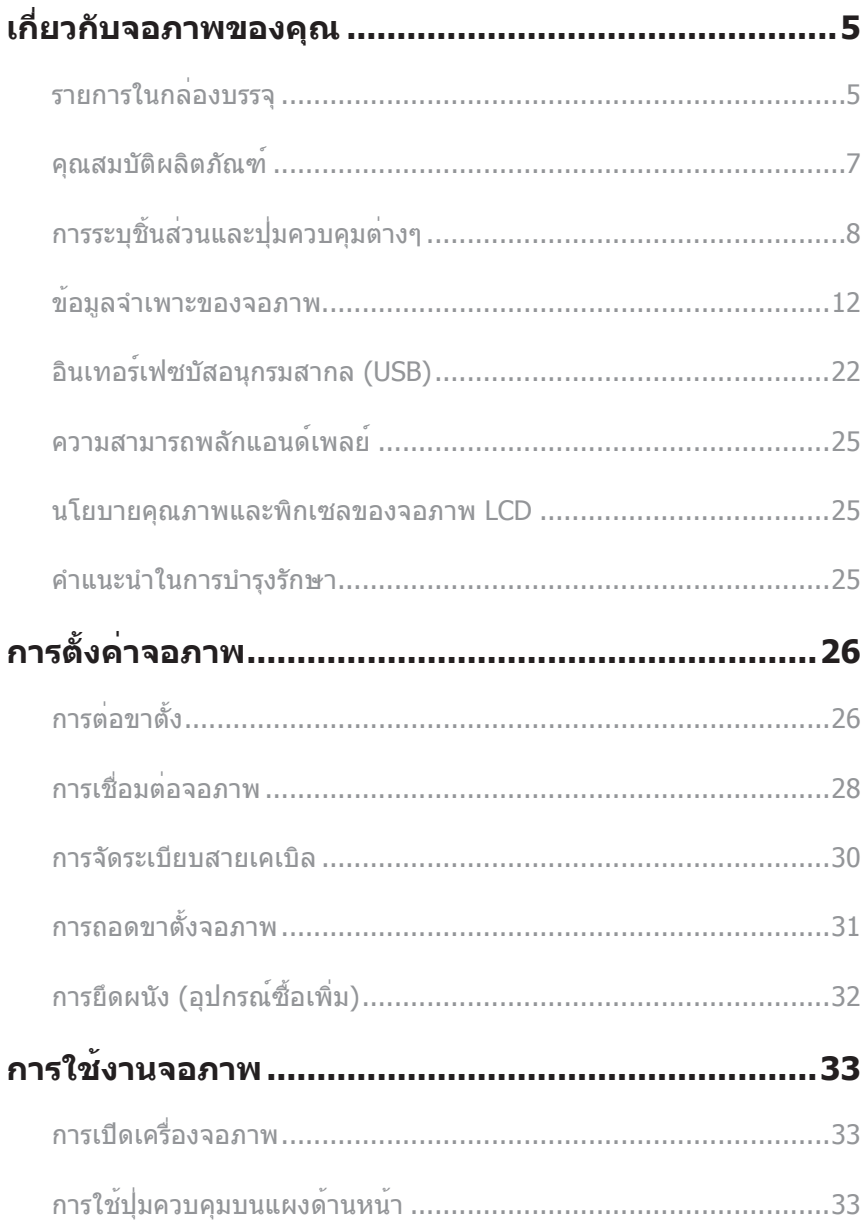

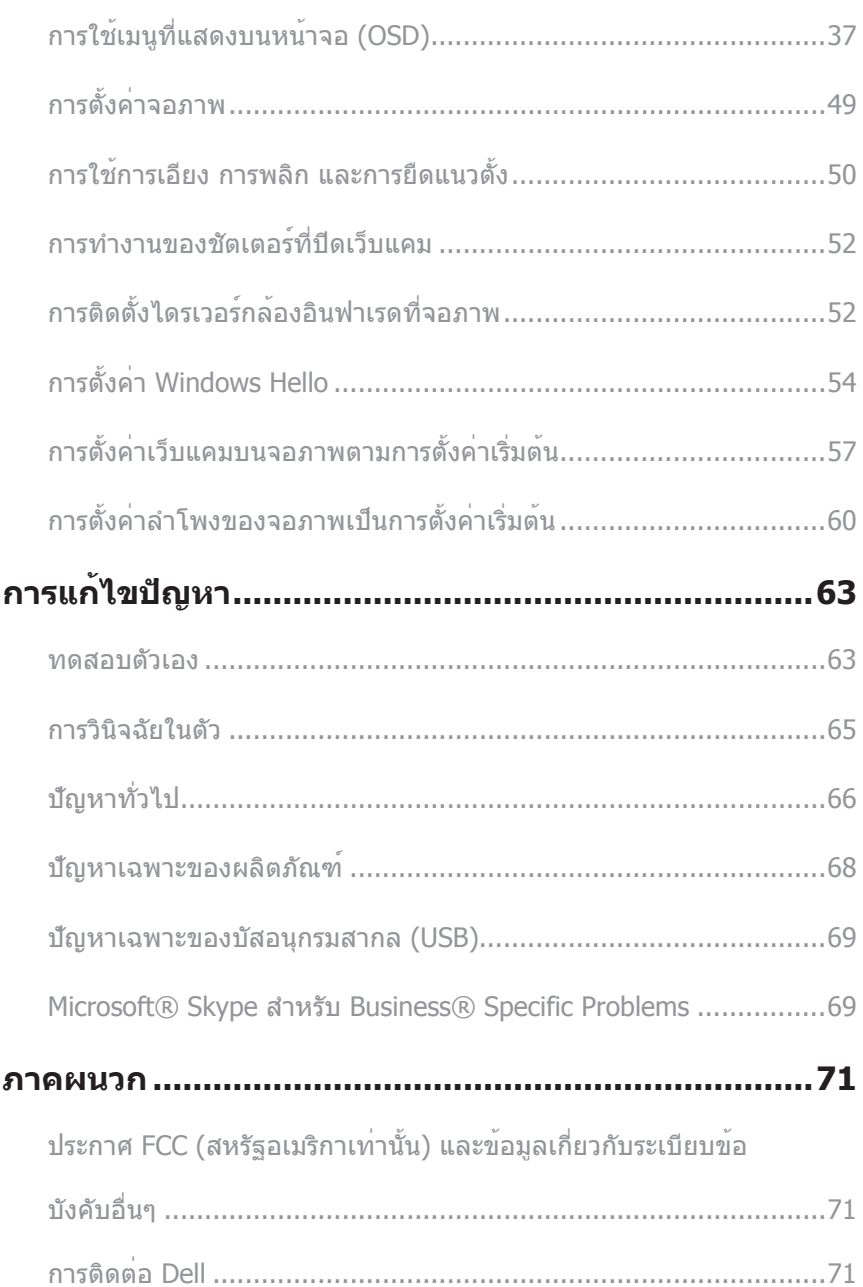

# <span id="page-4-0"></span>**เกี่ยวกับจอภาพของคุณ**

# **รายการในกล่องบรรจุ**

จอภาพของคุณสงมอบมาพรอมกับองคประกอบตาง ๆ ดังแสดงดานลาง ตรวจดูใหแน่ใจวาคุณไดรับ อุปกรณครบทุกชิน และ การติดตอ Dell หากมีอุปกรณชินใดขาดหายไป

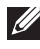

**หมายเหตุ:** อุปกรณ์บางชิ้นอาจเป็นอุปกรณ์เสริม และอาจไม่ได้ให้มาพร้อมกับจอภาพของคุณ คุณสมบัติหรือสื่อบางชนิด อาจไม่มีในบางประเทศ

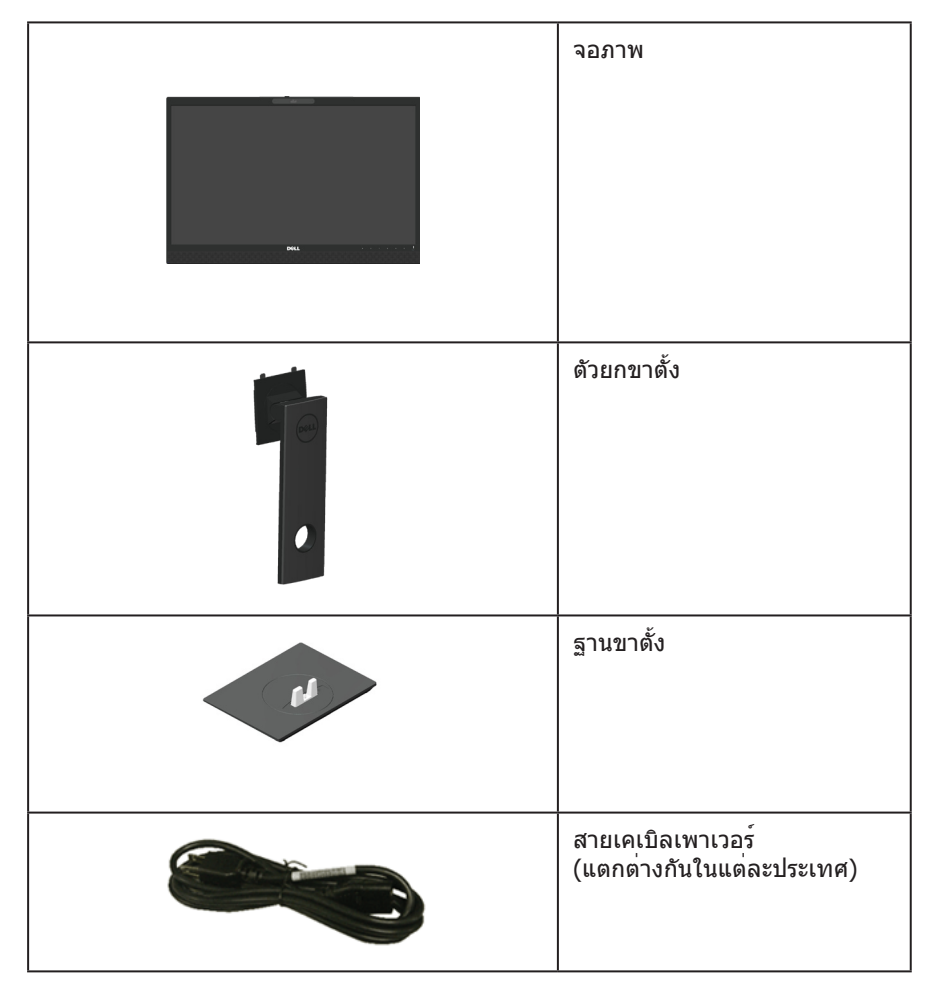

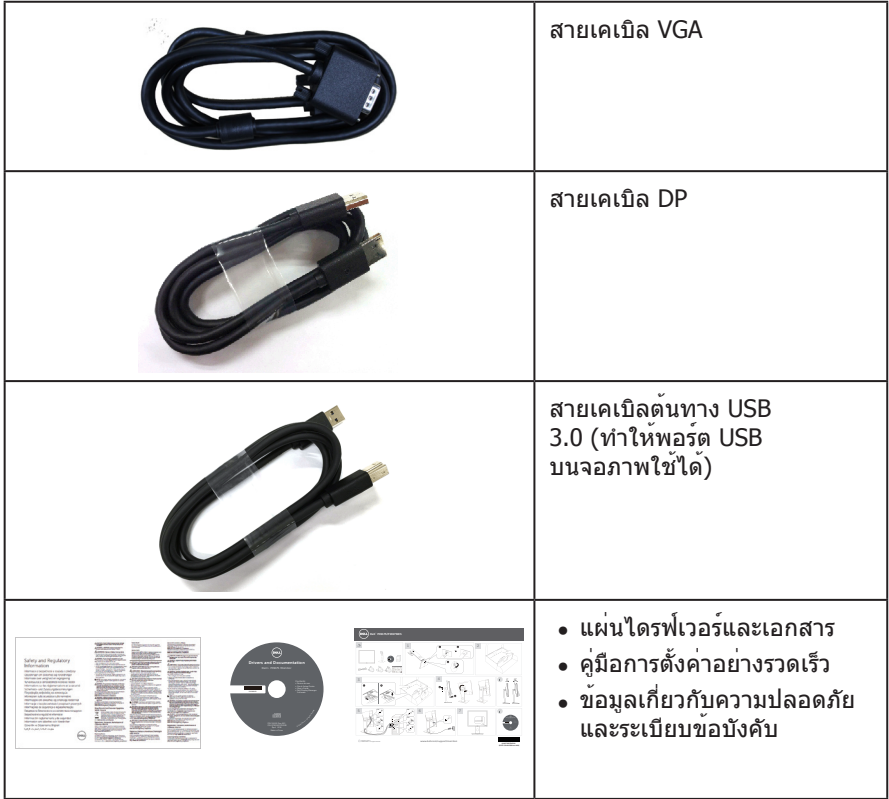

# <span id="page-6-0"></span>**คุณสมบัติผลิตภัณฑ์**

จอแสดงผลแบบแบน **Dell P2418HZ** เป็นจอภาพผลึกคริสตัลเหลว (LCD) แบบแอกทีฟแมทริกซ์ ที่ใช้ทรานซิสเตอร์แบบฟิล์มบาง (TFT) และ LED แบคไลท์ จอภาพมีคุณสมบัติดังต่อไปนี้

- ∞ **P2418HZ:** พื้นที่แสดงผลที่สามารถรับชมได้ 60.47 ซม. (23.8 นิ้ว) (วัดแนวท แยงมุม) ความละเอียด 1920 x 1080 บวกการสนับสนุน การแสดงผลที่ความละเอียดต่ำ กว่าแบบเต็มหน้าจอ
- ∞ ความสามารถพลักแอนด์เพลย์ หากระบบของคุณรองรับ
- ∞ โดดเด่นด้วยเซ็นเซอร์รับภาพแบบ Full HD ความละเอียด 2 เมกะ พิกเซลที่ ติดตั้งมาใน ตัวเครื่อง และ IR LED ที่มีกล้องอินฟาเรดติดตั้งอยู่ที่กรอบจอภาพด้านบนเพื่อคุณภาพสูงสุดของวิดีโอ
- ∞ มาพร้อมกับลำ โพงแบบรวม 5W 2 ตัวที่ปล่อยเสียงออกทางด้านหน้า และอาร์เรย์ไมโครโฟน คู่ที่มีระบบตัดเสียงรบกวนเพื่อส่งมอบประสบการณ์ในการรับฟังเสียงที่ สมบูรณ์แบบ
- ∞ การเชื่อมต่อ VGA HDMI และ DisplayPort
- ∞ ติดตั้งด้วยพอร์ตอัพสตรีม USB 1 ช่องและพอร์ตดาวน์สตรีม USB2.0 2 ช่อง/USB3.0 2 ช่อง (รวมถึงพอร์ตสำ หรับการชาร์จ USB3.0 BC1.2 1 ช่อง)
- ∞ การปรับแต่งที่แสดงบนหน้าจอ (OSD) เพื่อการตั้งค่าและการปรับแต่งหน้าจอที่ง่าย
- ∞ แผ่นซอฟต์แวร์และเอกสาร ซึ่งประกอบด้วยไฟล์ข้อมูล (INF) ไฟล์การจับคู่สีภาพ (ICM) และเอกสารของผลิตภัณฑ์
- ∞ ซอฟต์แวร์ตัวจัดการการแสดงผล Dell (อยู่ในแผ่น CD ที่มาพร้อมกับจอภาพ)
- ∞ สล็อตล็อคสายเคเบิล
- ∞ ความสามารถในการปรับเอียง พลิก ความสูง และหมุน
- ∞ ขาตั้งที่สามารถถอดได้ และรูยึดที่ตรงตามมาตรฐานสมาคมมาตรฐานวิดีโออิเล็กทรอนิกส์ (VESA™) 100 มม.เพื่อเป็นทางเลือกหลายๆ วิธีในการยึดจอภาพให้เลือกใช้
- ∞ การสิ้นเปลืองพลังงาน 0.3 W เมื่ออยู่ในโหมดสลีป
- ∞ ปรับให้สบายตาที่สุดด้วยหน้าจอที่ไร้การกะพริบ และคุณสมบัติ ComfortView ซึ่งลด การปล่อยแสงสีน้ำ เงินให้มีน้อยที่สุด
- ∞ ผ่านการรับรองสำ หรับการใช้งาน Skype for Business
- ∞ ผ่านการรับรองสําหรับการใช้งาน Windows Hello (การตรวจสอบใบหน้า) และสนับสนุน Microsoft Cortana

# <span id="page-7-0"></span>**การระบุชิ้นส่วนและปุ่มควบคุมต่างๆ มุมมองด้านหน้า**

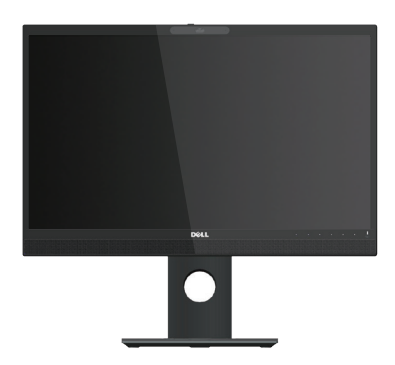

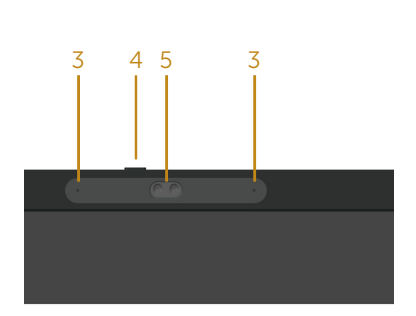

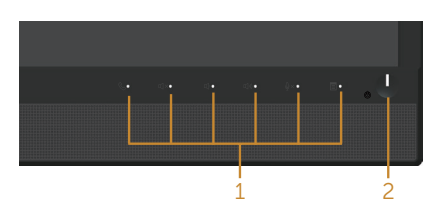

**ปุ่มควบคุมที่แผงด้านหน้า**

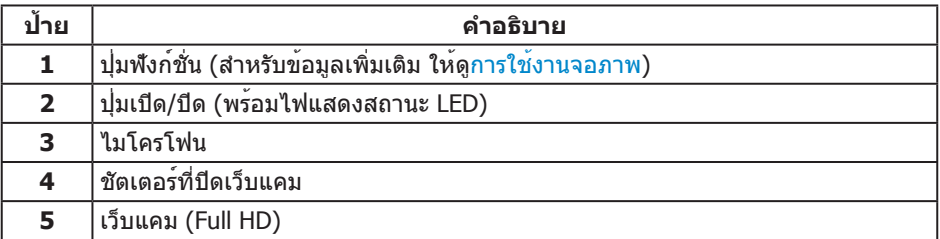

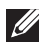

**หมายเหตุ:** สำ หรับจอแสดงผลที่มีกรอบมันวาว ผู้ใช้ควรพิจารณาตำ แหน่งการวางจอแสดงผล เนื่องจากกรอบอาจทำใหเกิดการรบกวนการมองเห็นโดยสะทอนแสงแวดลอมและพื้นผิวที่สวาง

# **มุมมองด้านหลัง**

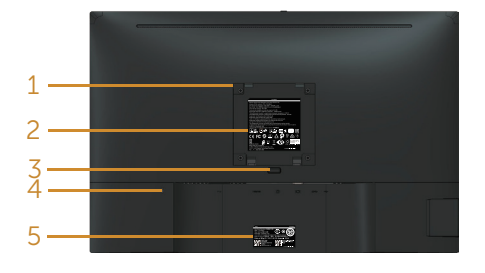

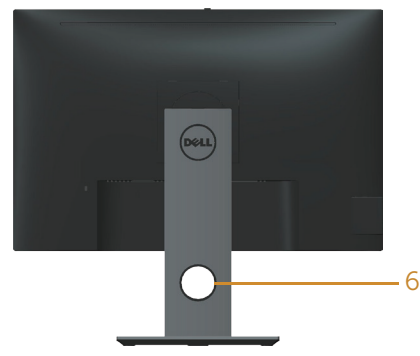

### **มุมมองด้านหลังเมื่อไม่ใส่ขาตั้งจอภาพ มุมมองด้านหลังพร้อมขาตั้งจอภาพ**

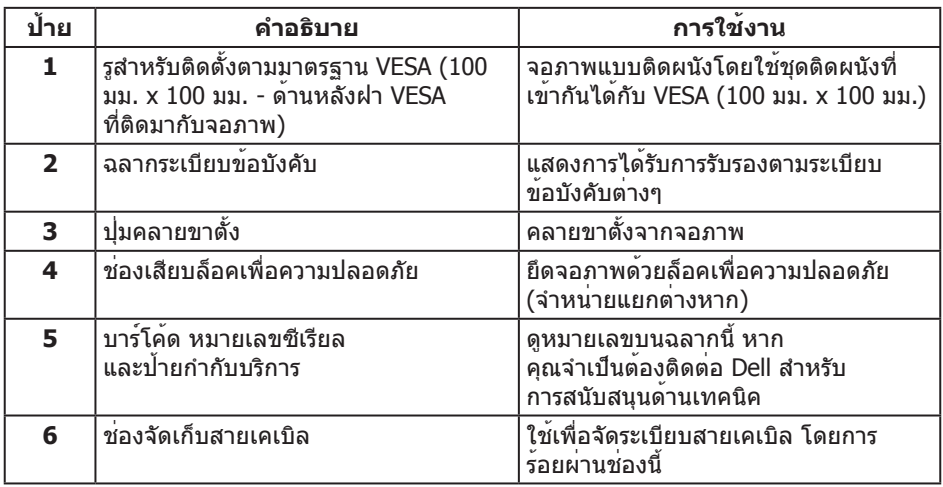

# **มุมมองด้านข้าง**

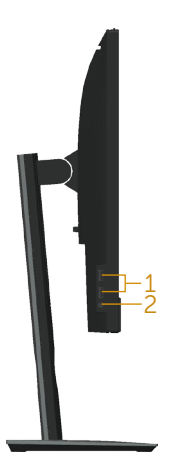

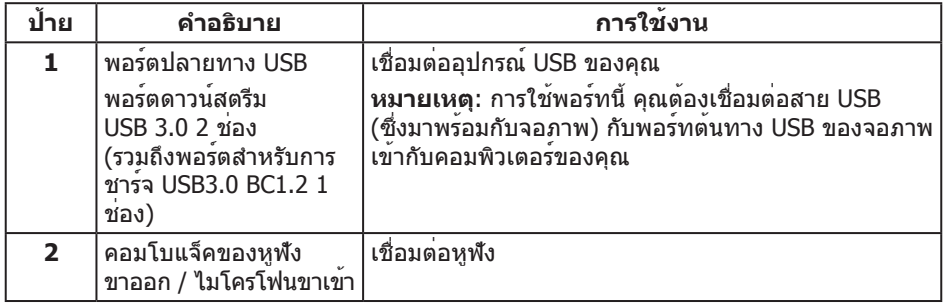

<span id="page-10-0"></span>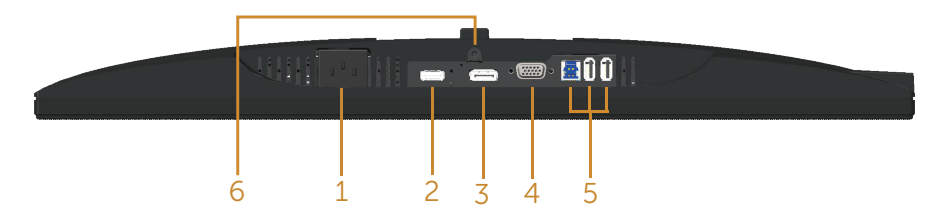

### **มุมมองด้านล่างเมื่อไม่ใส่ขาตั้งจอภาพ**

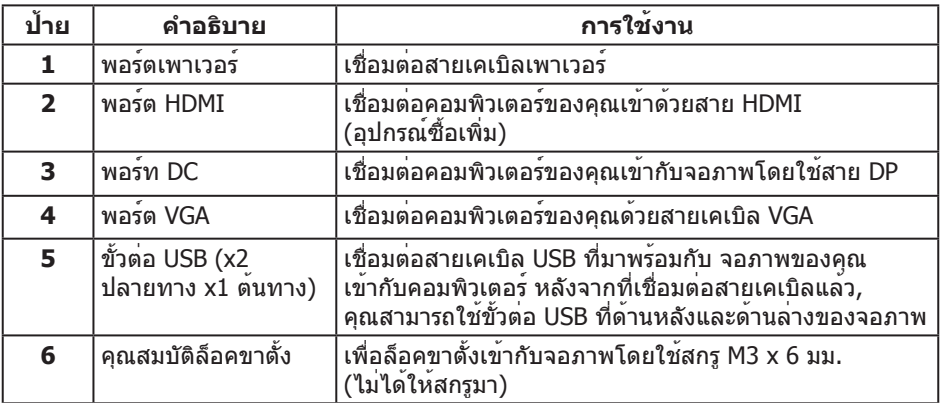

# <span id="page-11-1"></span><span id="page-11-0"></span>**ข้อมูลจำ เพาะของจอภาพ**

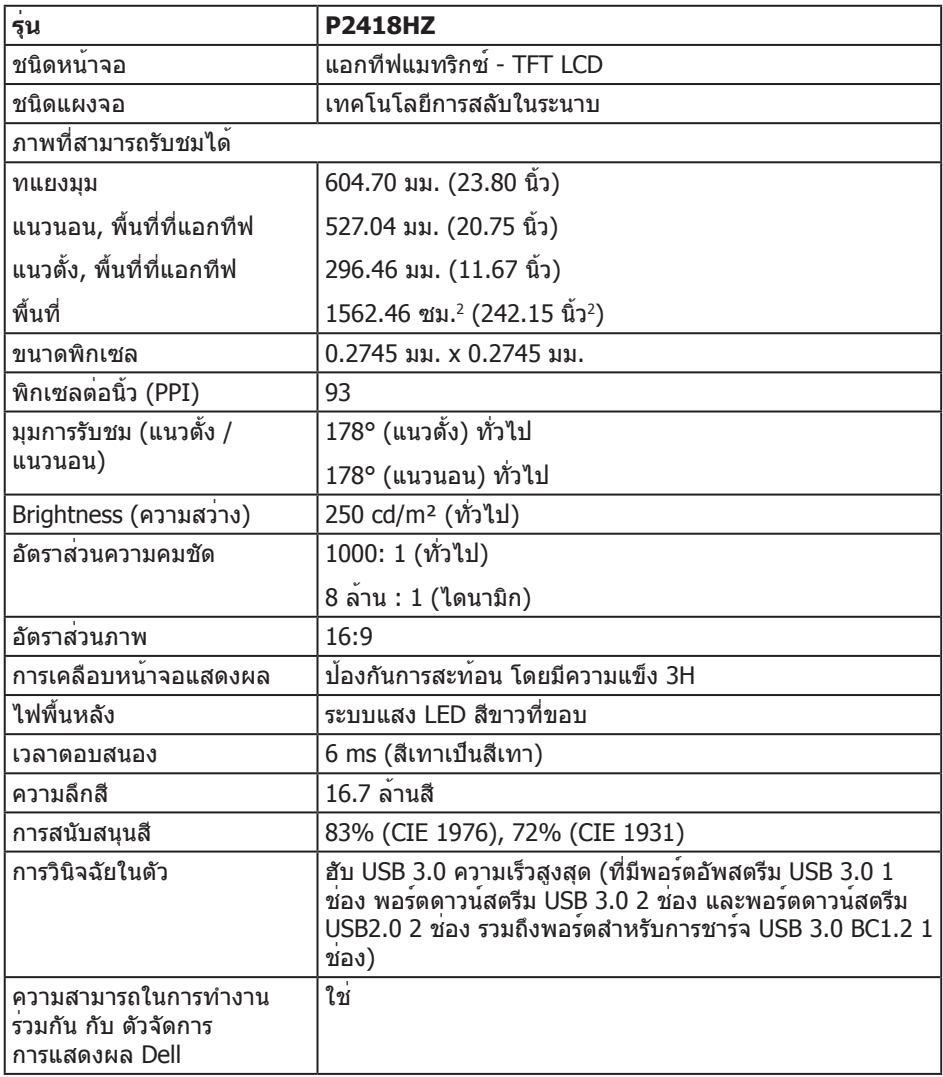

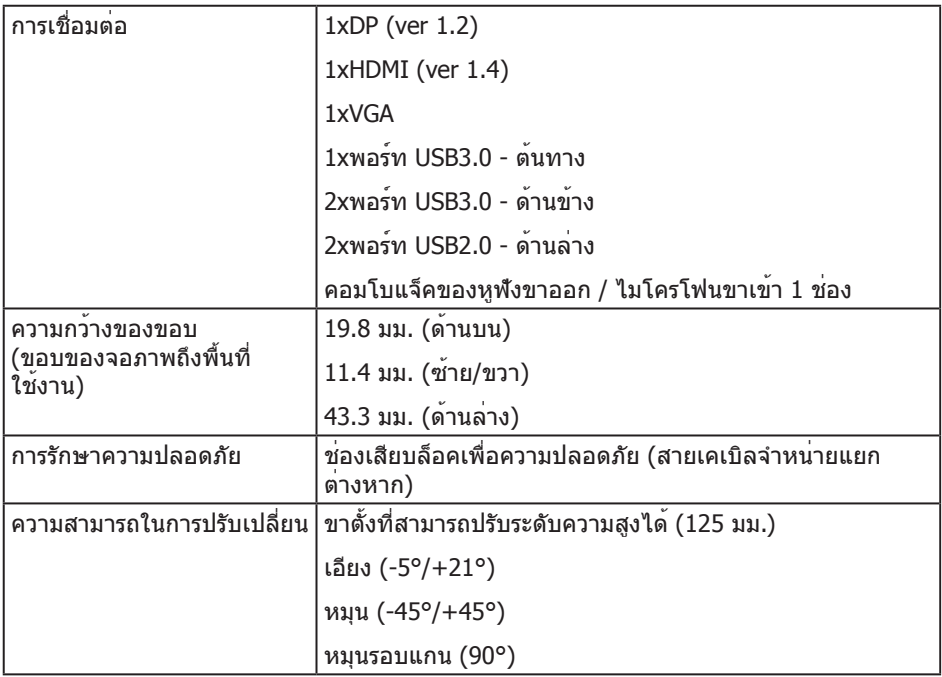

# **ข้อมูลจำ เพาะความละเอียด**

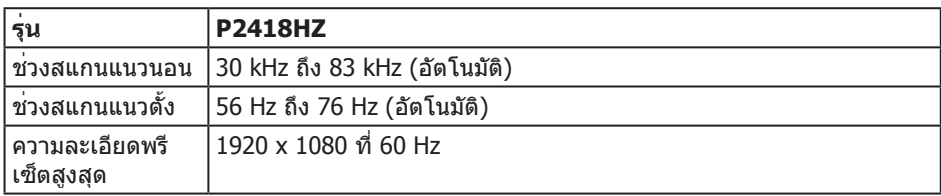

# **โหมดวิดีโอที่สนับสนุน**

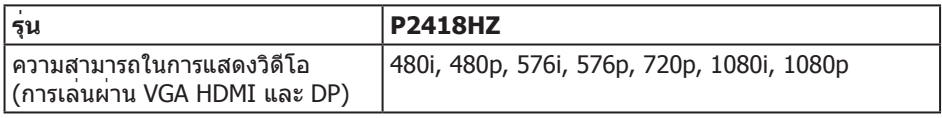

# **โหมดการแสดงผลที่ตั้งไว้ล่วงหน้า**

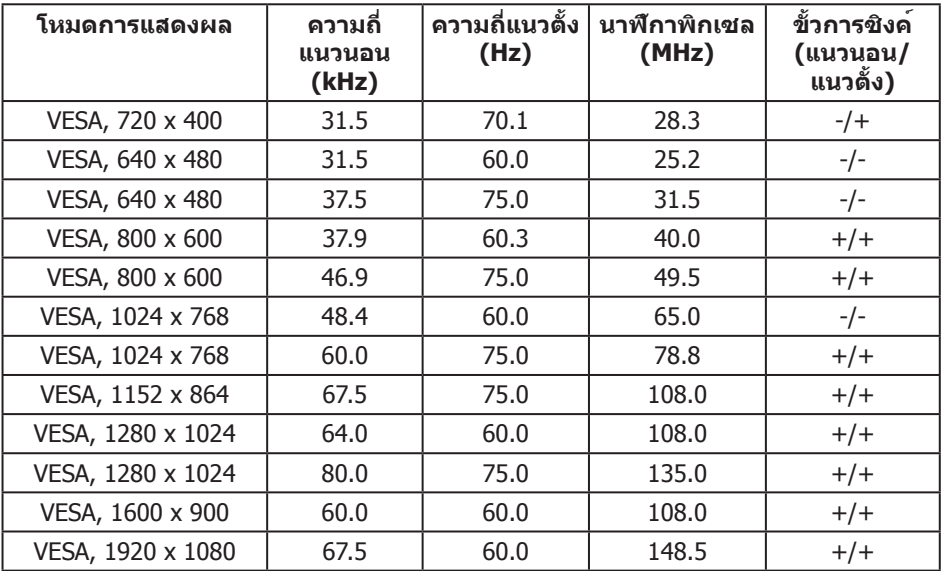

# **ข้อมูลจำ เพาะระบบไฟฟ้า**

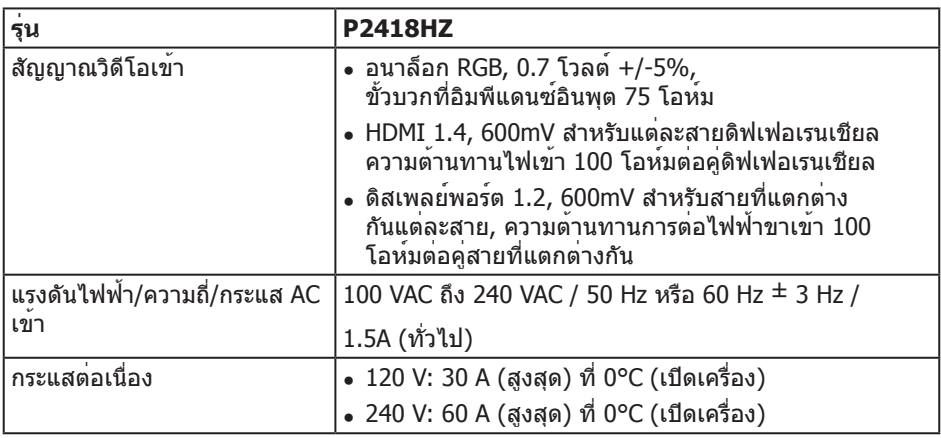

# **เว็บแคม – ข้อมูลจำ เพาะเกี่ยวกับไมโครโฟน**

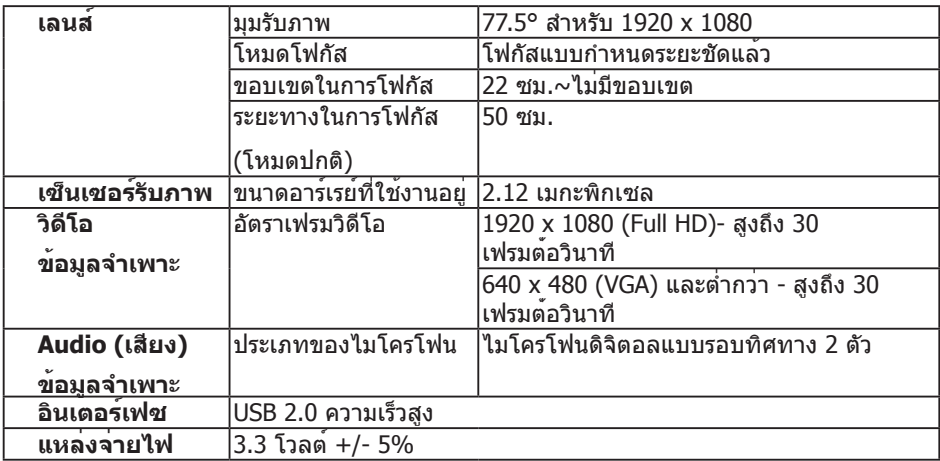

### **คุณสมบัติของลำ โพง**

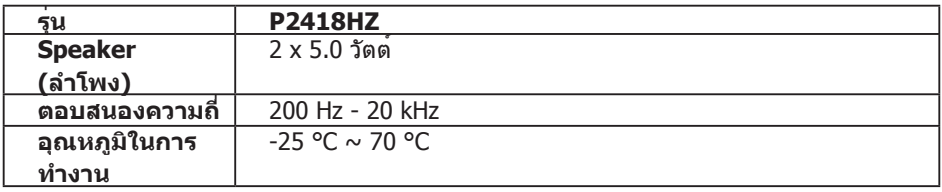

### **คุณลักษณะทางกายภาพ**

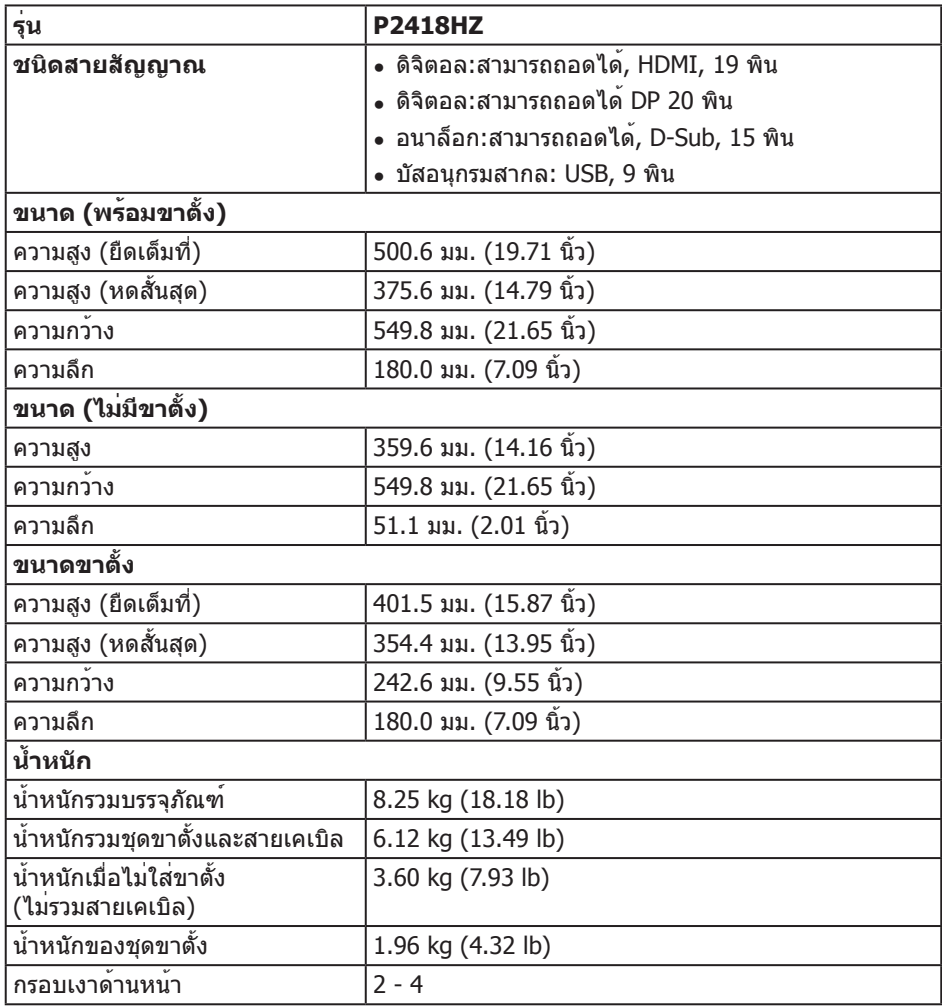

### **คุณลักษณะทางสิ่งแวดล้อม**

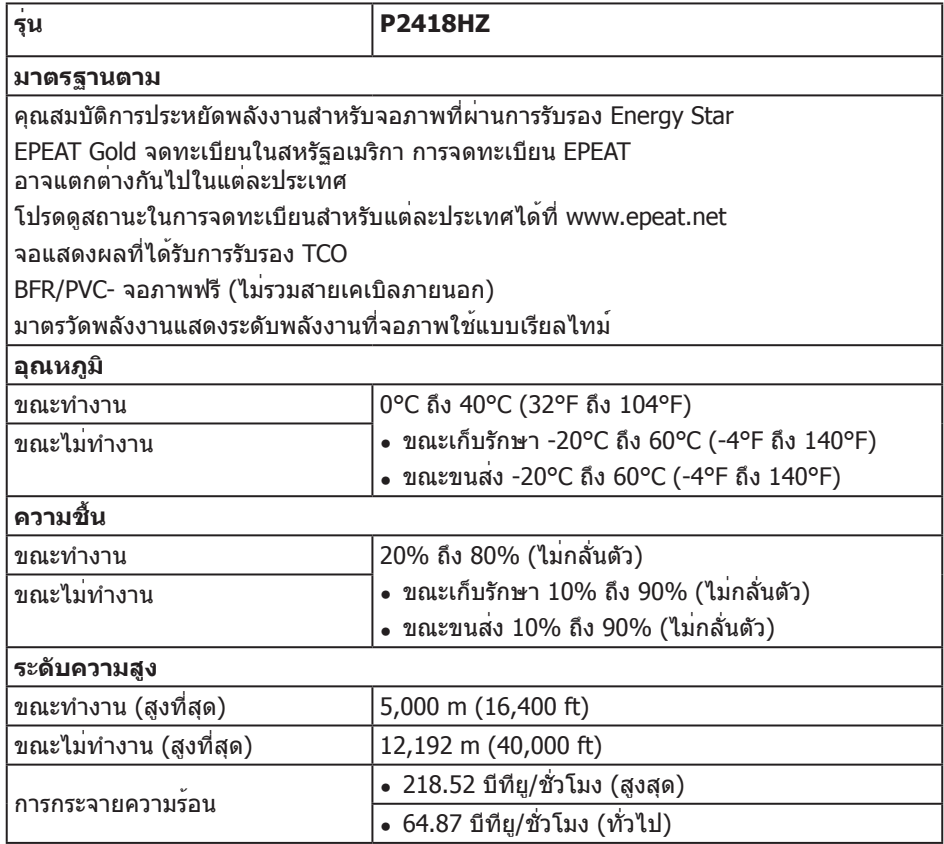

### <span id="page-16-0"></span>**โหมดการจัดการพลังงาน**

หากคุณมีการ์ดแสดงผลหรือซอฟต์แวร์ที่สอดคล้องกับ DPM™ ของ VESA ติดตั้งอยู่ในเครื่องคอมพิวเตอร์ของคุณ จอภาพจะลดการสิ้นเปลืองพลังงานลงโดยอัตโนมัติเมื่อไม่ได้ใช้งาน สถานะนี้เรียกว่า โหมดประหยัดพลังงาน\* หากคอมพิวเตอร์ตรวจพบการป้อนข้อมูลจากแป้นพิมพ์ เมาส์ หรืออุปกรณ์ป้อนข้อมูลอื่น ๆ จอภาพจะกลับมาทำ งานโดยอัตโนมัติ ความสิ้นเปลืองพลังงานและ การส่งสัญญาณของคุณสมบัติประหยัดพลังงานอัตโนมัตินี้ แสดงอยู่ในตารางด้านล่างนี้

\* การไม่สิ้นเปลืองพลังงานเลยในโหมด ปิดเครื่อง สามารถทำ ได้โดยการถอดสายไฟออกจากจอภาพเท่านั้น

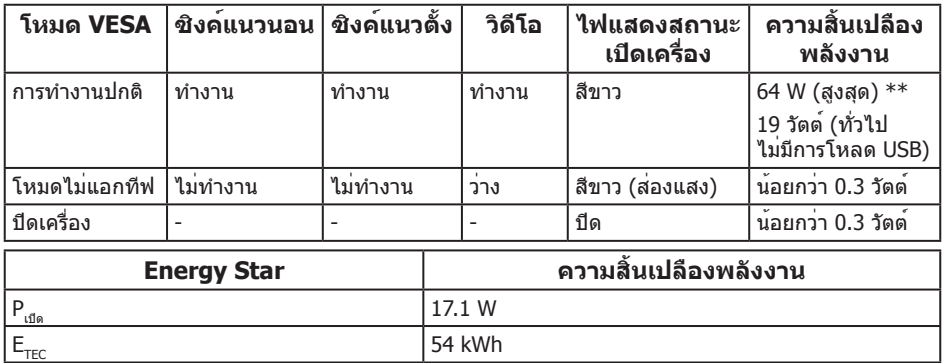

\*\* การสิ้นเปลืองพลังงานสูงสุดโดยเปิดความสว่างสูงที่สุด

เอกสารนี้มีให้สำ หรับเป็นข้อมูลเท่านั้น และสะท้อนถึงสมรรถนะในห้องทดลอง ผลิตภัณฑ์อาจทำ งานแตกต่างจากนี้ ขึ้นอยู่กับซอฟต์แวร์ องค์ประกอบ และอุปกรณ์ต่อพ่วงที่คุณสั่งซื้อมา และบริษัทไม่มีข้อผูกมัดในการอัปเดตข้อมูลดังกล่าว ดังนั้น ลูกค้าไม่ควรยึดถือข้อมูลนี้แต่เพียงอย่างเดียวในการตัดสินใจเกี่ยวกับความคลาดเคลื่อน ทางไฟฟ้า และข้อมูลอื่น ๆ ไม่รับประกันความถูกต้องหรือความสมบูรณ์ของข้อมูลทั้งแบบชัดแจ้ง หรือโดยนัย

OSD จะทำ งานเฉพาะในโหมด การทำ งานปกติ เท่านั้น เมื่อกดปุ่มใด ๆ ในโหมดที่ไม่แอกทีฟ ข้อความต่อไปนี้จะแสดงขึ้นมา:

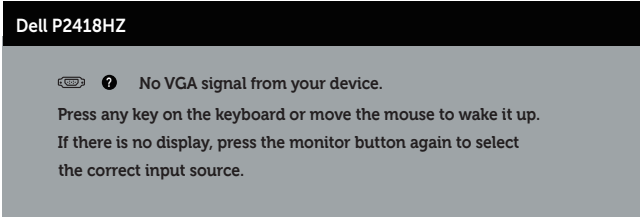

เปิดใช้งานคอมพิวเตอร์และจอภาพเพื่อเข้าถึง OSD

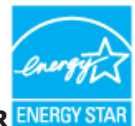

**หมายเหตุ:** จอภาพนี้สอดคล้องกับมาตรฐาน **ENERGY STAR หมายเหตุ:**

**<sup>P</sup>เปิด**: การสิ้นเปลืองพลังงานขณะเปิดเครื่อง ตามที่กำ หนดใน Energy Star เวอร์ชั่น 7.0

 $\mathbf{E_{rec}}$ : การสิ้นเปลืองพลังงานรวมในหน่วย KWh ตามที่กำหนดใน Energy Star เวอร์ชั่น 7.0

### **การกำ หนดพิน**

### **ขั้วต่อ VGA**

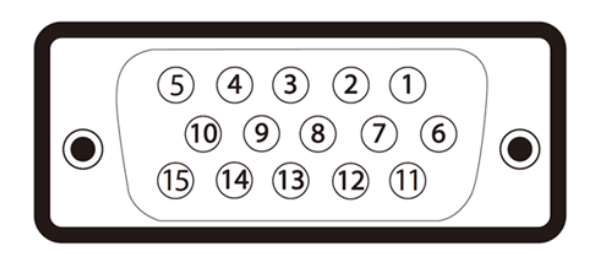

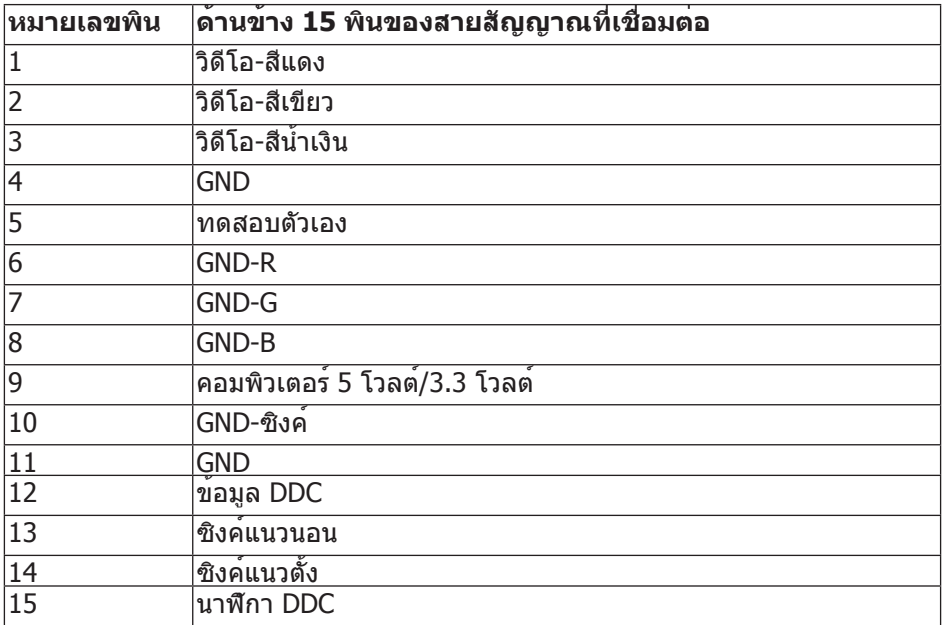

### **ขั้วต่อ HDMI**

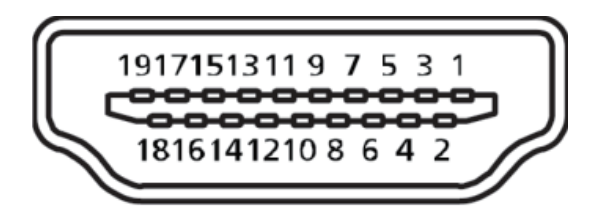

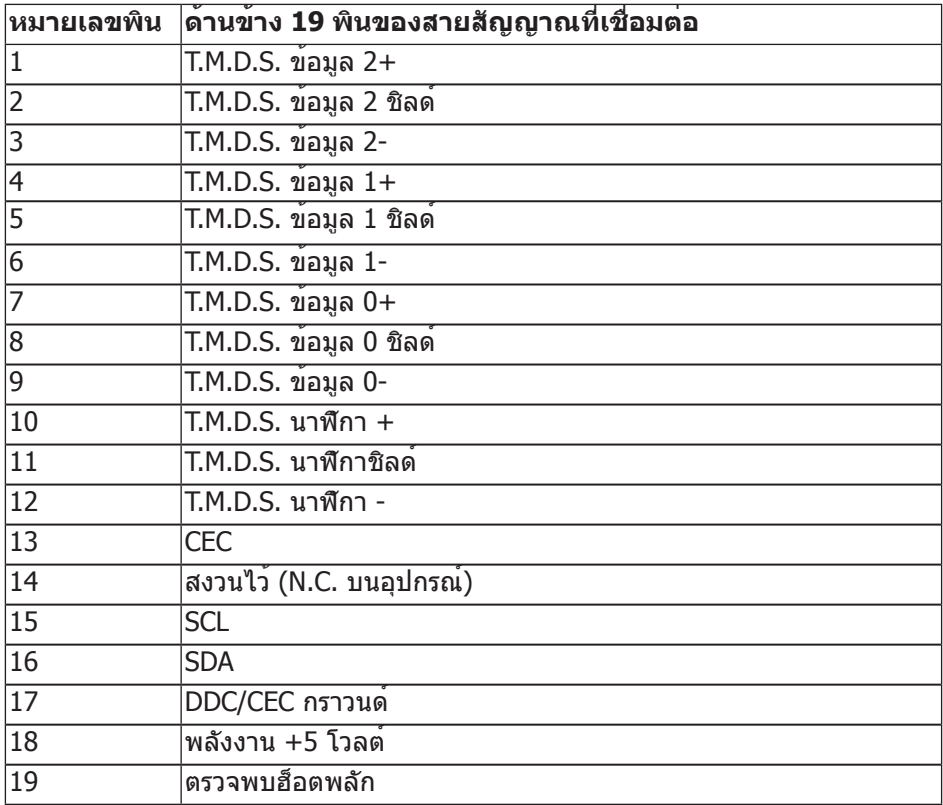

### **ขั้วต่อ ดิสเพลย์พอร์ต**

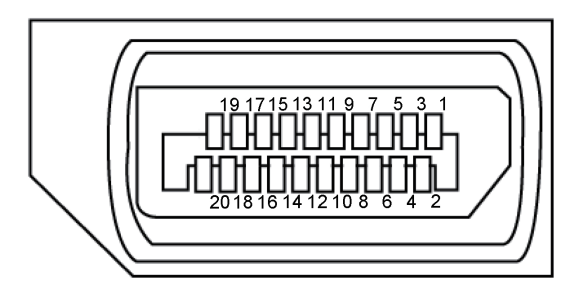

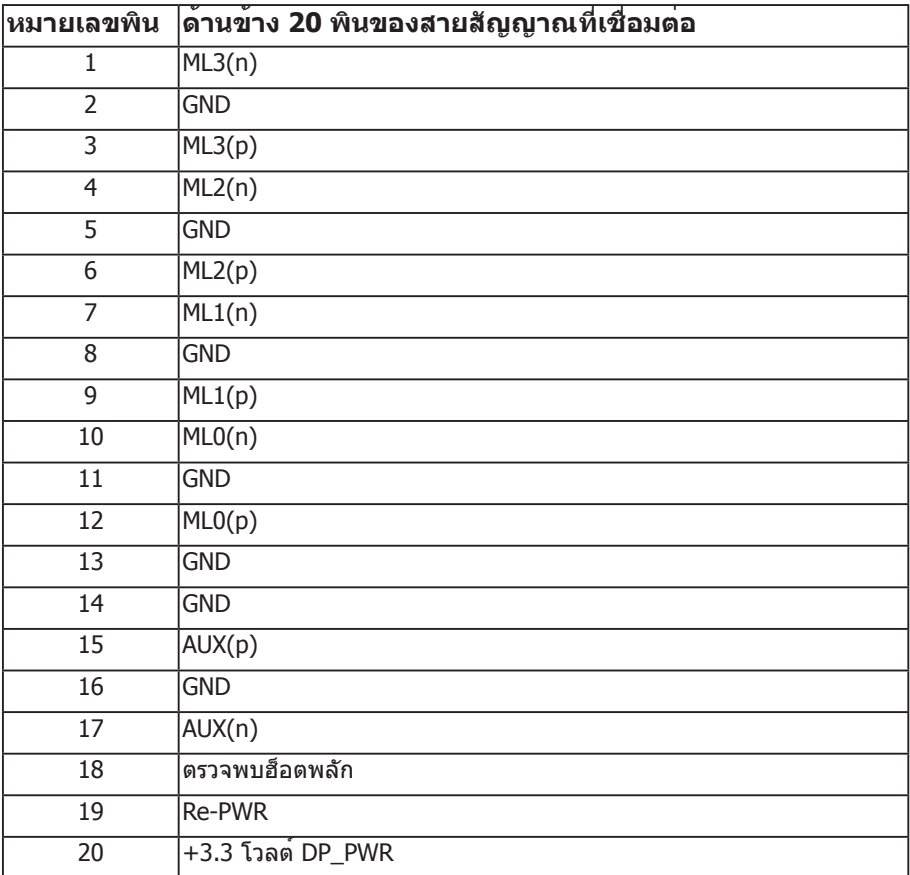

# <span id="page-21-0"></span>**อินเทอร์เฟซบัสอนุกรมสากล (USB)**

ี่ ส่วนนี้ให**้ข้อมูลเกี่ยวกับพอร**์ต USB ที่มีบนจอภาพของคุณ

**หมายเหตุ:** จอภาพนี้ใช้งานได้กับ USB 3.0 ความเร็วแบบซูเปอร์ และ USB 2.0 ความเร็ว สูง

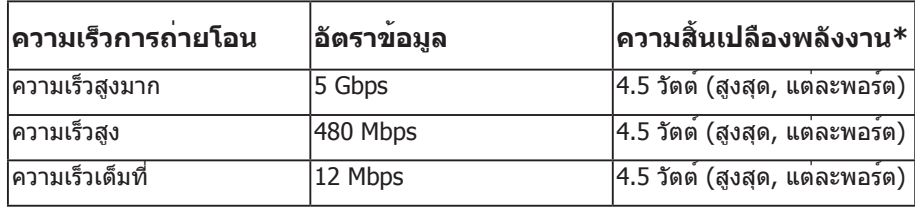

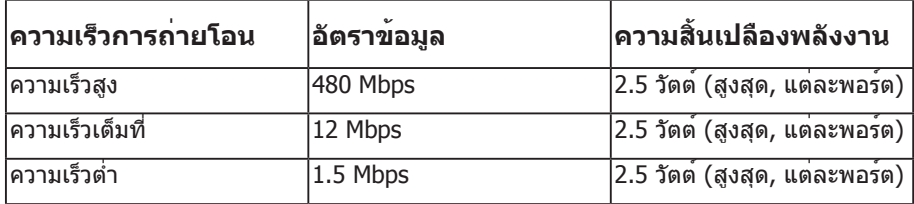

**\***สูงถึง 2A บนพอร์ตดาวน์สตรีม USB (พอร์ตที่มี ไอคอนรูปสายฟ้า) พร้อมด้วย อุปกรณ์ที่สอดคล้องกับ BC1.2 หรืออุปกรณ์ USB ปกติ

### **ขั้วต่อต้นทาง USB 3.0**

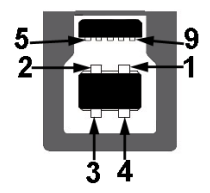

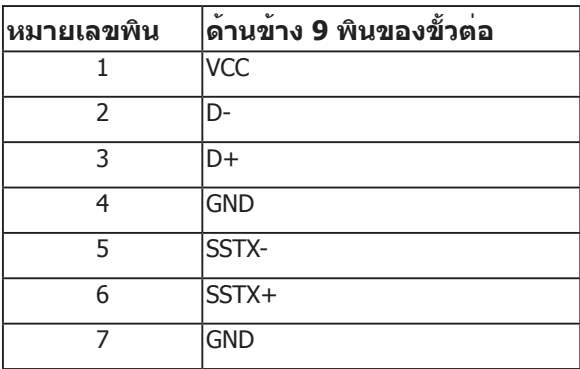

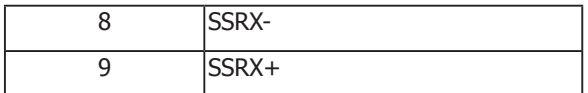

# **ขั้วต่อปลายทาง USB 3.0**

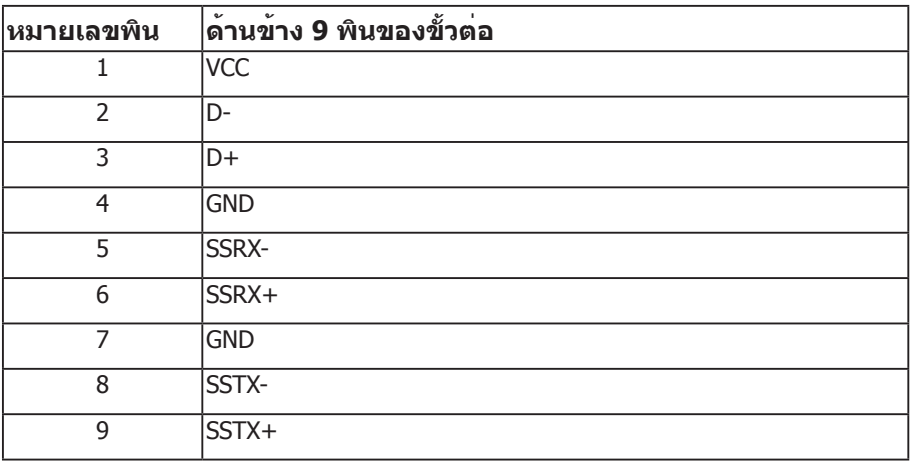

### **ขั้วต่อปลายทาง USB 2.0**

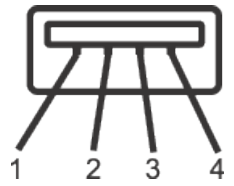

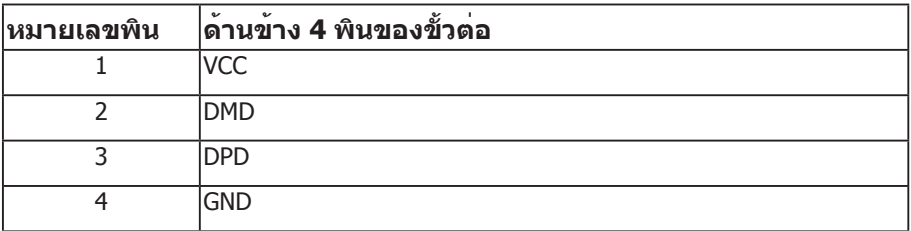

### **พอร์ต USB**

- 1 x พอร์ทต้นทาง USB 3.0 ด้านล่าง
- 2 x พอร์ทปลายทาง USB 2.0 ด้านล่าง
- 2 x พอร์ทปลายทาง USB 3.0 ด้านข้าง
- พอร์ตชาร์จพลังงาน พอร์ตที่มีไอคอนสายฟ้า<sup>SS—ู</sup>ี่ป รองรับความสามารถใน การชาร์จพลังงานแบบเร็ว หากตัวเครื่องสามารถใช้กับ BC1.2 ได้

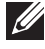

**หมายเหตุ:** ความสามารถของ USB 3.0 จำ เป็นต้องใช้คอมพิวเตอร์ที่มีความสามารถ USB 3.0

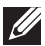

**หมายเหตุ:** อินเทอร์เฟซ USB ของจอภาพทำ งานเฉพาะเมื่อจอภาพเปิดอยู่ หรืออยู่ใน โหมดประหยัดพลังงานเท่านั้น หากคุณปิดจอภาพ แล้วเปิดขึ้นมาใหม่ อุปกรณ์ต่อพ่วงที่ต่อ ื่อย่อาจใช้เวลาสองสามวินาทีในการกลับมาทำงานตามปกติ

**ี Иะ หมายเหตุ:** จำเป็นต้องใช้ USB2.0 และรุ่นที่สูงกว่าเพื่อสนับสนุนการทำงานของ ระบบวิดีโอและเสียงในเว็บแคม

# <span id="page-24-0"></span>**ความสามารถพลักแอนด์เพลย์**

คุณสามารถติดตั้งจอภาพในระบบที่ใช้พลักแอนด์เพลย์ได้ จอภาพจะให้ข้อมูลการระบุจอแสดงผล แบบขยาย (EDID) แก่คอมพิวเตอร์โดยอัตโนมัติโดยใช้โปรโตคอลช่องข้อมูลการแสดงผล (DDC) เพื่อที่ระบบจะสามารถกำ หนดค่าด้วยตัวเอง และปรับการตั้งค่าต่าง ๆ ของจอภาพ ได้อย่างเหมาะสมที่สุด การติดตั้งจอภาพส่วนใหญ่เป็นระบบอัตโนมัติ คุณสามารถเลือกการตั้ง ้ค่าที่แตกต่างกันได้ตามต้องการ สำหรับข้อมูลเพิ่มเติมเกี่ยวกับการเปลี่ยนการตั้งค่าจอภาพ โปรดดู [การใช้งานจอภาพ](#page-32-1).

### **นโยบายคุณภาพและพิกเซลของจอภาพ LCD**

ระหว่างกระบวนการผลิตจอภาพ LCD ไม่ได้เป็นเรื่องผิดปกติที่จะมีพิกเซลหนึ่ง หรือ หลายพิกเซลค้างในสถานะที่ไม่เปลี่ยนแปลง ซึ่งมองเห็นได้ยาก และไม่ส่งผลกระทบ ต่อ คุณภาพการแสดงผล หรือความสามารถในการใช้งาน สำ หรับข้อมูลเพิ่มเติมเกี่ยวกับนโยบาย คุณภาพและพิกเซลของจอภาพ Dell ให้ดูที่เว็บไซต์สนับสนุนของ Dell ที่ **[www.dell.com/](http://www.dell.com/support/monitors) [support/monitors](http://www.dell.com/support/monitors)**.

### **คำ แนะนำ ในการบำ รุงรักษา**

### **การทำ ความสะอาดจอภาพของคุณ**

- **คำ เตือน: ก่อนที่จะทำ ความสะอาดจอภาพ ให้ถอดปลั๊กไฟของจอภาพออกจาก เต้าเสียบไฟฟ้าก่อน**
- **ข้อควรระวัง: อ่านและปฏิบัติตาม** [ขั้นตอนเพื่อความปลอดภัย](#page-70-2) **ก่อนที่จะทำ ความ สะอาดจอภาพ**

สำ หรับหลักปฏิบัติที่ดีที่สุด ให้ปฏิบัติตามคำ แนะนำ ในรายการด้านล่างในขณะที่แกะหีบห่อ ทำ ความสะอาด หรือจัดการกับจอภาพของคุณ:

- ∞ ในการทำ ความสะอาดหน้าจอที่มีการป้องกันไฟฟ้าสถิตของคุณ ให้ใช้ผ้านุ่มที่สะอาด ชุบน้ำ พอหมาดๆ เช็ดเบาๆ หากเป็นไปได้ ให้ใช้กระดาษทำ ความสะอาดหน้าจอแบบพิเศษ หรือสารละลายที่เหมาะสมสำ หรับสารเคลือบป้องกันไฟฟ้าสถิต อย่าใช้เบนซิน ทินเนอร์ แอมโมเนีย สารทำ ความสะอาดที่มีฤทธิ์กัดกร่อน หรืออากาศอัด
- ∞ ใช้ผ้าชุบน้ำ อุ่นเปียกหมาด ๆ เพื่อทำ ความสะอาดจอภาพ หลีกเลี่ยงการใช้ผงซักฟอกทุกชนิด เนื่องจากผงซักฟอกจะทิ้งคราบไว้บนจอภาพ
- ∞ หากคุณสังเกตเห็นผงสีขาวเมื่อคุณแกะกล่องจอภาพของคุณ ให้ใช้ผ้าเช็ดออก
- ∞ จัดการจอภาพด้วยความระมัดระวัง เนื่องจากจอภาพที่มีสีเข้มอาจเป็นรอย และแสดง เนื้อสีขาวให้เห็นง่ายกว่าจอภาพที่มีสีอ่อน
- ∞ เพื่อรักษาคุณภาพบนจอภาพของคุณให้ดีที่สุด ให้ใช้สกรีนเซฟเวอร์ที่มีการเปลี่ยน แปลงตลอดเวลา และปิดจอภาพเมื่อไม่ได้ใช้งาน

# <span id="page-25-0"></span>**การตั้งค่าจอภาพ**

# **การต่อขาตั้ง**

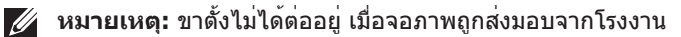

**หมายเหตุ:** ใช<sub>้</sub>สำหรับจอภาพที่มีขาตัง เมื่อซื้อขาตั้งอื่นๆ มา โปรดดูคู่มือการตั้งคาขาตั้ง สำ หรับขั้นตอนการตั้งค่า

การต่อขาตั้งจอภาพ

- **1.** ให้ปฏิบัติามคำ แนะนำ บนฝากล่องเพื่อนขาตั้งออกจากที่กันกระแทก
- **2.** เสียบบล็อคฐานของขาตั้งเข้าไปในช่องเสียบบาตั้งจนสุด
- **3.** ยกที่จับสกรูและขันตามเข็มนาฬิกา
- **4.** หลังจากขันสกรูจนแน่นแล้ว พับที่จับสกรูให้แนบไปกับช่องเก็บ

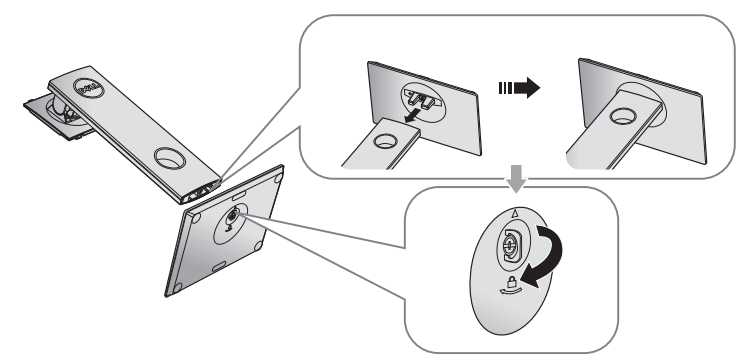

**5.** ยกฝาตามที่แสดงในรูป เพื่อเปิดบริเวณ VESA สำ หรับประกอบขาตั้ง

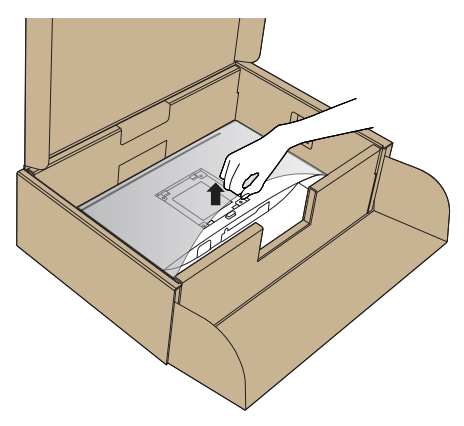

- **6.** ต่อส่วนประกอบขาตั้งเข้ากับจอภาพ
	- **a.** เสียบลิ้นสองอันที่ส่วนบนของขาตั้งเข้ากับร่องที่ด้านหลังของจอภาพ
	- **b.** กดขาตั้งลงจนกระทั่งล็อคเข้าที่

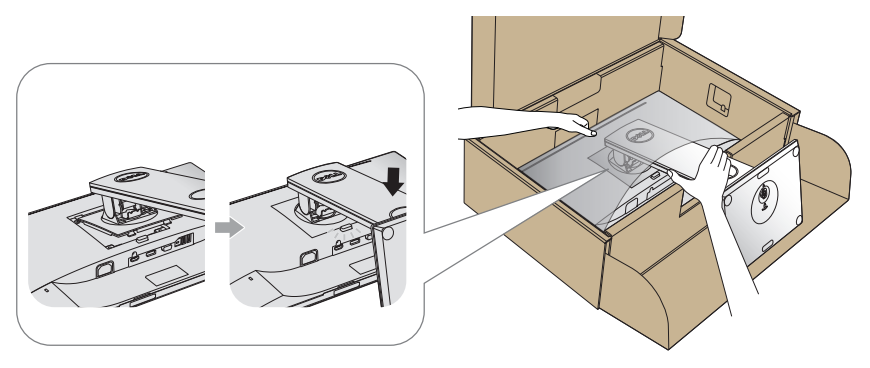

**7.** วางจอภาพในตำ แหน่งตั้งตรง

**หมายเหตุ:** ยกจอภาพด้วยความระมัดระวังเพื่อป้องกันการลื่นหรือการร่วงหล่น

# <span id="page-27-0"></span>**การเชื่อมต่อจอภาพ**

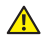

**คำ เตือน: ก่อนที่คุึณจะเริ่มกระบวนการใด ๆ ในส่วนนี้ ให้ปฏิบัติตาม**  [ขั้นตอนเพื่อความปลอดภัย](#page-70-2)

**หมายเหตุ:** อย่าเชื่อมต่ออสายเคเบิลทั้งหมดไปยังคอมพิวเตอร์ในเวลาเดียวกัน แนะนำ ให้ร้อยสายเคเบิลผ่านสล็อตจัดการสายเคเบิล ก่อนที่คุณจะเชื่อมต่อสายเข้ากับจอภาพ

ในการเชื่อมต่อจอภาพของคุณเข้ากับคอมพิวเตอร์:

- **1.** ปิดคอมพิวเตอร์ของคุณ และถอดปลั๊กสายเพาเวอร์ออก
- **2.** เชื่อมต่อสายเคเบิล VGA, HDMI หรือ DP จากจอภาพของคุณเข้ากับคอมพิวเตอร์

### **การเชื่อมต่อสายเคเบิล VGA**

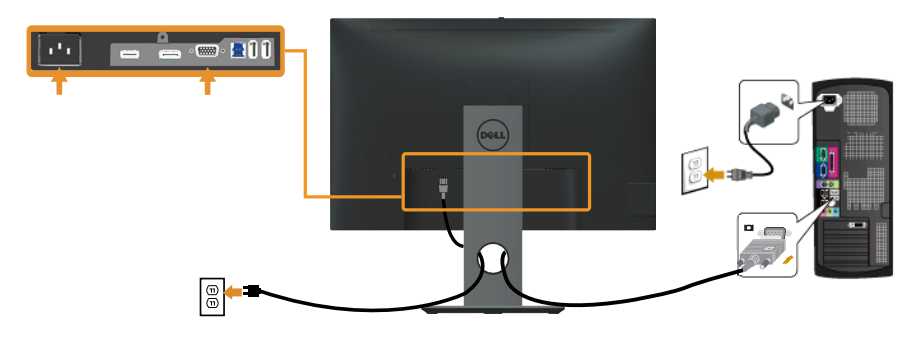

# **การเชื่อมต่อสาย HDMI (อุปกรณ์ซื้อเพิ่ม)**

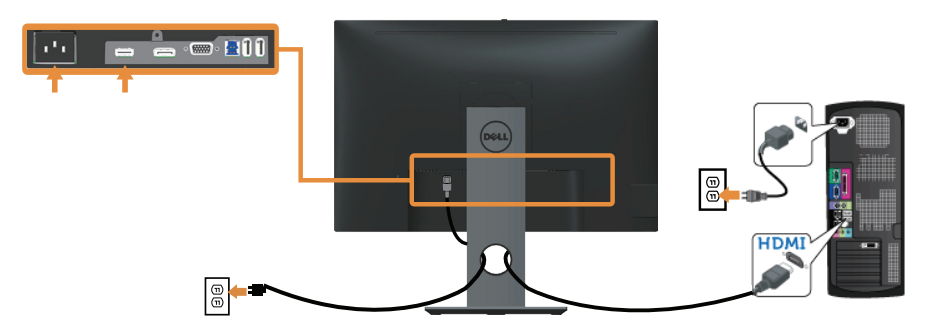

### **การเชื่อมต่อสาย DP**

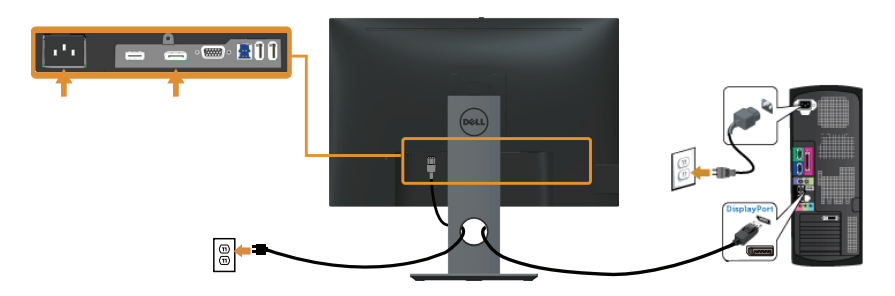

### **การเชื่อมต่อสายเคเบิล USB 3.0**

หลังจากที่เชื่อมต่อสาย DP/HDMI เรียบร้อยแล้ว ให้เชื่อมต่อสาย USB 3.0 เข้ากับคอมพิวเตอร์ และทำ การตั้งค่าจอภาพของคุณให้เสร็จโดยปฏิบัติตามขั้นตอนด้านล่าง

- **1.** เชื่อมต่อพอร์ตต้นทาง USB 3.0 (สายเคเบิลที่ให้มา) เข้ากับพอร์ต USB 3.0 าบีบเกี่ยวการการการ ระบังการการการการการการ การ การการของออก<br>ที่เหมาะสมบนคอมพิวเตอร์ของคณ (โปรดดู [มุมมองด้านล่าง](#page-10-0) สำหรับรายละเอียด)
- **2.** เชื่อมต่ออุปกรณ์ต่อพ่วง USB 3.0 เข้ากับพอร์ตปลายทาง USB 3.0 บนจอภาพ
- **3.** เสียบปลั๊กไฟสำ หรับคอมพิวเตอร์และจอภาพของคุณเข้ากับเต้าเสียบไฟฟ้าที่อยู่ใกล้เคียง
- **4.** เปิดจอภาพและคอมพิวเตอร์ ึ นะการกากและการเกรร<br>หากจอภาพของคุณแสดงภาพขึ้นมา แสดงว่าการติดตั้งเสร็จสมบูรณ์แล้ว หากจอภาพไม่แสดงภาพใดๆ ให้ดู [ปัญหาเฉพาะของบัสอนุกรมสากล \(USB\)](#page-68-1)
- **5.** ใช้ช่องเสียบสายเคเบิลบนขาตั้งจอภาพเพื่อจัดระเบียบสายเคเบิล

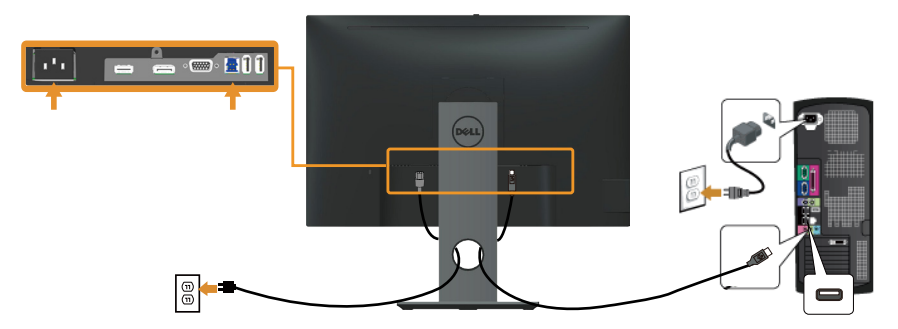

# <span id="page-29-0"></span>**การจัดระเบียบสายเคเบิล**

ใช้สล็อตการจัดการสายเคเบิล เพื่อจัดระเบียบสายเคเบิลที่เชื่อมต่อไปยังจอภาพของคุณ

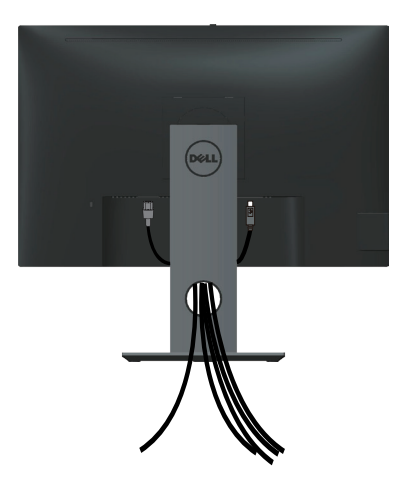

# <span id="page-30-0"></span>**การถอดขาตั้งจอภาพ**

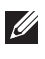

**หมายเหตุ:** เพื่อป้องกันรอยขีดข่วนบนหน้าจอ LCD ในขณะที่กำ ลังถอดขาตั้ง ให้แน่ใจว่าจอภาพวางอยู่บนพื้นผิวที่นุ่ม และสะอาด

**หมายเหตุ:** ใช้สำ หรับจอภาพที่มีขาตั้ง เมื่อซื้อขาตั้งอื่นๆ มา โปรดดูคู่มือการตั้งค่าขาตั้งสำ หรับขั้นตอนการตั้งค่า

ในถอดขาตั้งออก

- **1.** วางจอภาพบนผ้าหรือเบาะที่นุ่ม
- **2.** กดปุ่มคลายขาตั้งค้างไว้
- **3.** ยกขาตั้งขึ้นและนำ ออกจากจอภาพ

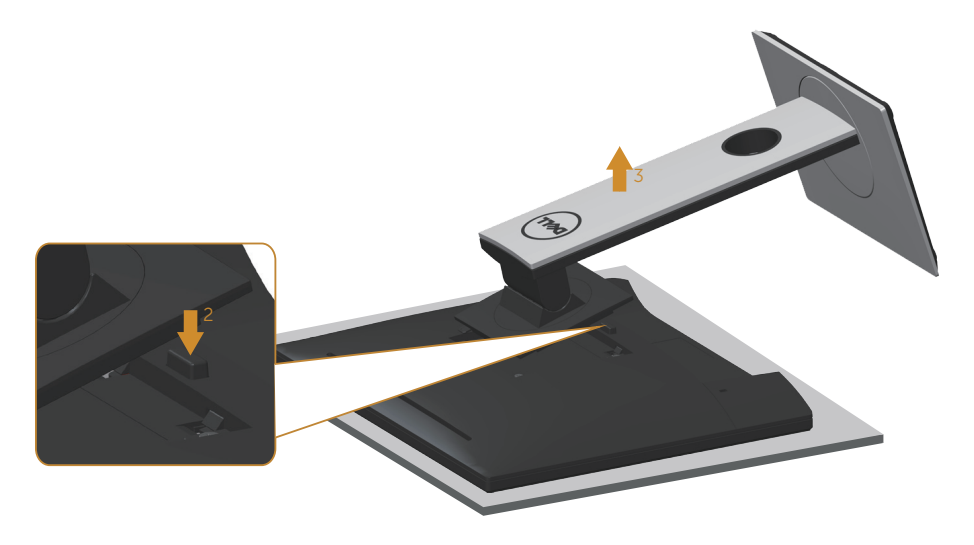

# <span id="page-31-0"></span>**การยึดผนัง (อุปกรณ์ซื้อเพิ่ม)**

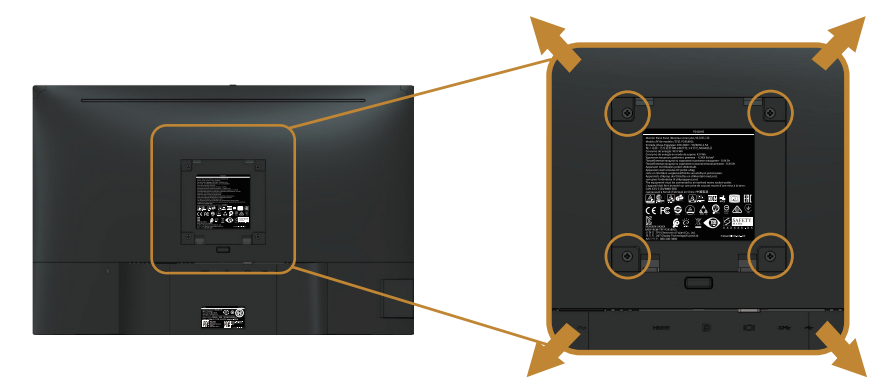

(ขนาดสกรู M4 x 10 มม.)

ดูคำ แนะนำ ที่มาพร้อมกับชุดยึดผนัง VESA ที่ใช้กับจอภาพรุ่นนี้ได้

- **1.** วางหน้าจอของจอภาพบนผ้านุ่ม หรือเบาะบนโต๊ะเรียบที่มั่นคง
- **2.** ถอดขาตั้งออก
- **3.** ใช้ไขควงเพื่อไขสกรูสี่ตัวที่ยึดฝาพลาสติกออก
- **4.** ติดแผ่นยึดจากชุดยึดผนังเข้ากับจอภาพ
- **5.** ยึดจอภาพบนผนังโดยทำ ตามคำ แนะนำ ที่มาพร้อมกับชุดยึดผนัง
- **หมายเหตุ:** สำ หรับใช้เฉพาะกับแผ่นยึดติดผนังที่อยู่ในรายการ UL หรือ CSA หรือตามรายการ GS ซึ่งสามารถรับน้ำ หนัก/ภาระได้อย่างต่ำ 14.08 กก.

# <span id="page-32-1"></span><span id="page-32-0"></span>**การใช้งานจอภาพ**

# **การเปิดเครื่องจอภาพ**

กดปุ่ม เพื่อเปิดจอภาพ

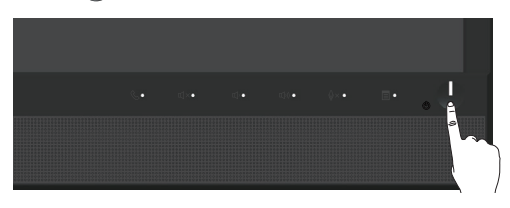

# **การใช้ปุ่มควบคุมบนแผงด้านหน้า**

ใช้ปุ่มควบคุมที่ด้านหน้าของจอภาพเพื่อเชื่อมโยงกับ Microsoft® Skype สำ หรับ Business® Software เพื่อปรับคุณลักษณะต่างๆ ของภาพที่แสดง เมื่อคุณใช้ปุ่มเหล่านี้ การแสดงผลบนจอภาพ (OSD) หรือไฟแสดงสถานะ LED จะแสดงค่าเป็นตัวเลขหรือกิจกรรมของคุณลักษณะต่างๆ ตามที่มีการเปลี่ยนแปลง

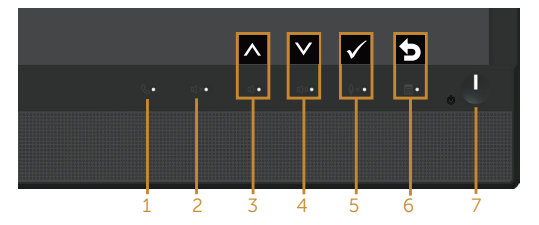

ตารางต่อไปนี้อธิบายปุ่มต่าง ๆ บนแผงด้านหน้า:

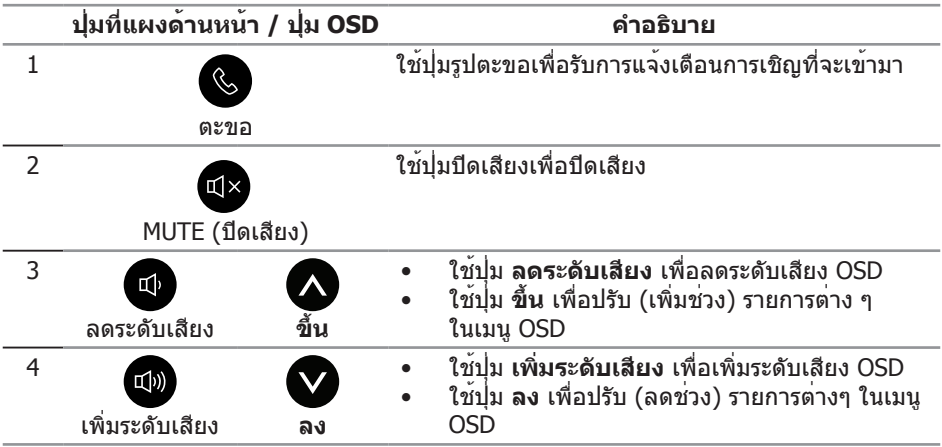

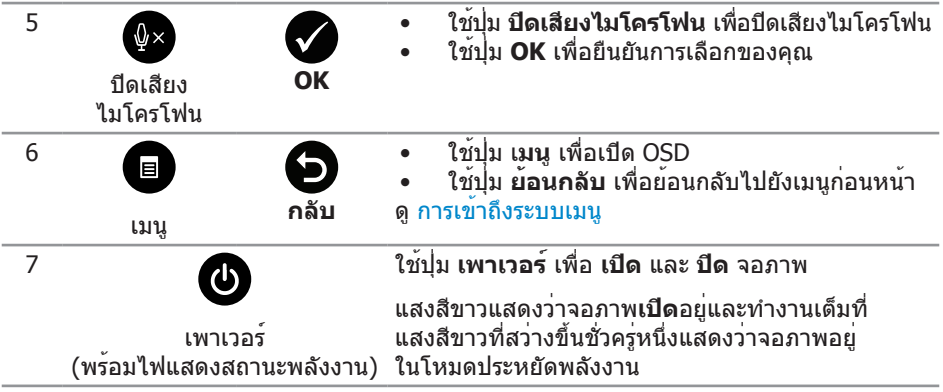

### **การเข้าถึง Microsoft® Skype สำ หรับ Business® ด้วยปุ่มที่แผงควบคุม**

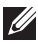

ี**∕⁄ี หมายเหตุ:** เพื่อเปิดใช้งาน Microsoft® Skype สำหรับการทำงาน Business® ด้วยจอภาพของคุณ โปรดตรวจสอบให้แน่ใจว่าได้เชื่อมต่อสายอัพสตรีม USB ระหว่างเครื่องคอมพิวเตอร์ของคุณและจอภาพแล้ว หากยังไม่ได้เชื่อมต่อ ข้อความต่อไปนี้จะแสดงขึ้นมา

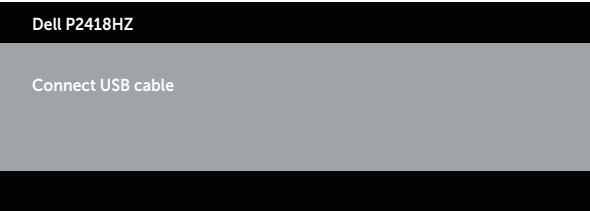

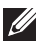

**หมายเหตุ:** ปุ่มที่แผงด้านหน้า ยกเว้นปุ่ม **เพิ่มระดับเสียง** และ **ลดระดับเสียง** จะทำ งานเมื่อ Microsoft® Skype สำหรับ Business® เปิดใช้งานอยู่บนเครื่องคอมพิวเตอร์ของคุณเท่านั้น

1. ตะขอ

ไฟที่ปุ่ม **ตะขอ** จะกระพริบเมื่อมีคนโทรเข้ามาหาคุณบน Skype for Business กดที่ปุ่ม **ตะขอ** เพื่อรับสายเรียกเข้าด้วยเสียงหรือวิดีโอ

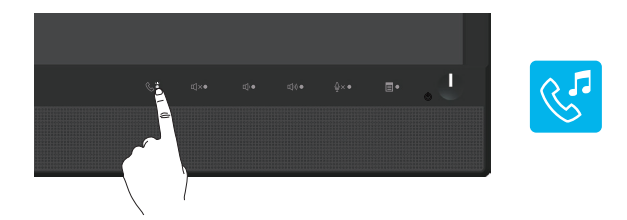

หากคุณต้องการวางสายเรียกเข้าด้วยเสียงหรือวิดีโอที่สนทนาอยู่ ให้กดที่ปุ่ม **ตะขอ**

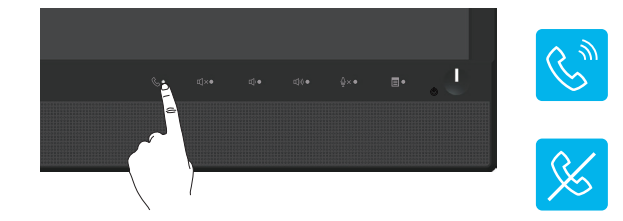

### 2. ปิดเสียง

หากคุณต้องการปิดเสียง ให้กดที่ปุ่ม **ปิดเสียง** ไฟที่ปุ่มปิดเสียงจะติดขึ้นมาเมื่อระบบเสียงถูกปิด

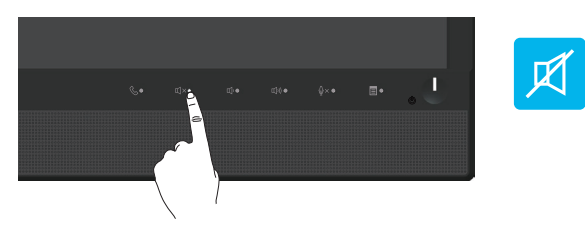

3. ลดระดับเสียง/เพิ่มระดับเสียง

หากคุณต้องการปรับระดับเสียง ให้กดที่ปุ่ม **ลดระดับเสียง** หรือ **เพิ่มระดับเสียง** OSD ที่เปิดทำ งานอยู่จะแสดงค่าของระดับเสียงเป็นตัวเลข

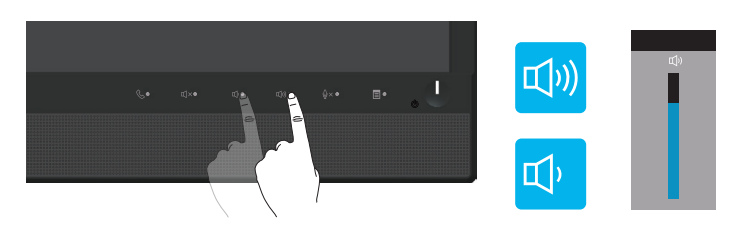

4. ปิดเสียงไมโครโฟน

หากคุณต้องการปิดเสียงไมโครโฟน ให้กดที่ปุ่ม **ปิดเสียงไมโครโฟน** ไฟที่ปุ่มปิดเสียงไมโครโฟนจะติดขึ้นมาเมื่อไมโครโฟนถูกปิดเสียง

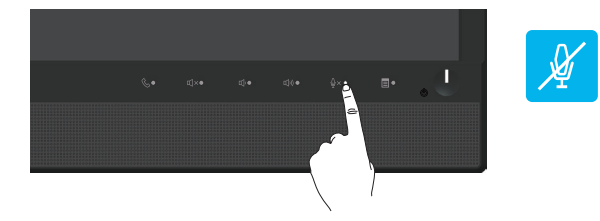

# <span id="page-36-0"></span>**การใช้เมนูที่แสดงบนหน้าจอ (OSD)**

### <span id="page-36-1"></span>**การเข้าถึงระบบเมนู**

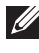

**หมายเหตุ:** การเปลี่ยนแปลงใดๆ ที่คุณทำ จะถูกบันทึกโดยอัตโนมัติ เมื่อคุณเคลื่อนที่ ไปยังเมนูอื่น, ออกจากเมนู OSD หรือรอจนกระทั่งเมนู OSD ปิดไปโดยอัตโนมัติ

**1.** กดปุ่ม เพื่อแสดงเมนูหลัก OSD

**เมนูหลักสำ หรับอินพุตอนาล็อก (VGA)**

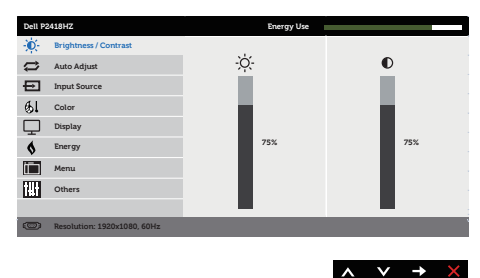

- **2. กดปุ่ม ▲ และ ▲ เพื่อเลื่อนระหว่างตัวเลือกการตั้งค่าต่าง ๆ** ในขณะที่คุณเลื่อนจากไอคอนหนึ่งไปยังอีกไอคอนหนึ่ง ตัวเลือกจะถูกไฮไลต์
- **3.** กดปุ่ม หนึ่งครั้งเพื่อเปิดใช้งานตัวเลือกที่ถูกไฮไลต์
- **4. กดปุ่ม ☎ และ ☎ เพื่อเลือกพารามิเตอร์ที่ต้องการ**
- **5.** กดปุ่ม 2 และ จากนั้นใช้ปุ่ม 2 และ 2 ตามตัวแสดงสถานะบนเมน เพื่อทำ การเปลี่ยนแปลง
- **6.** เลือกปุ่ม เพื่อกลับไปยังเมนูหลัก

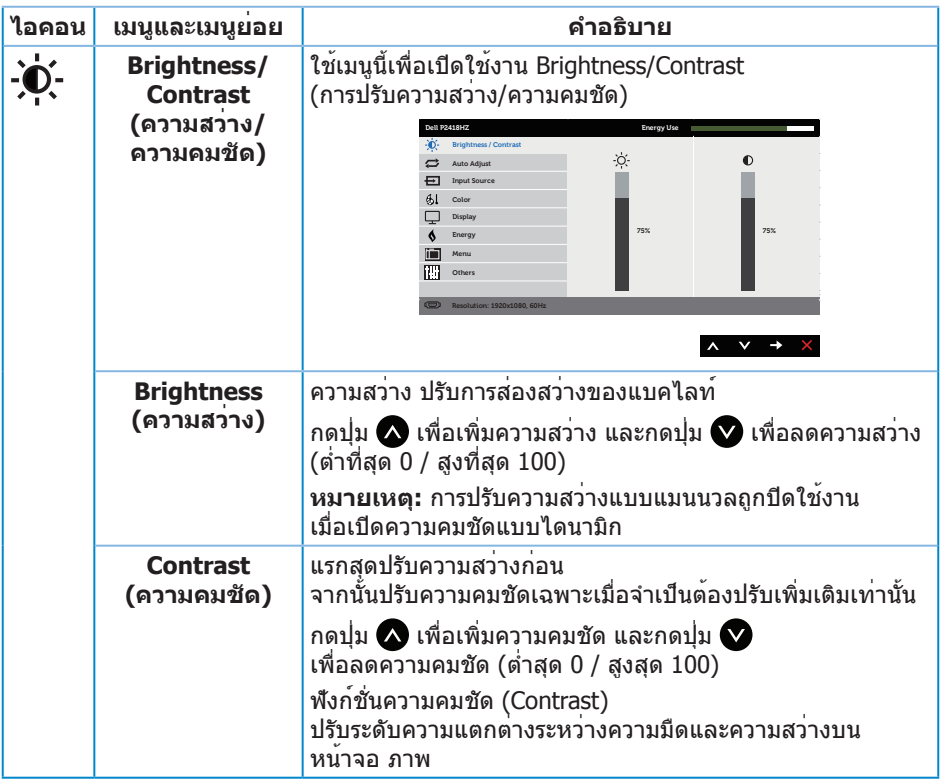

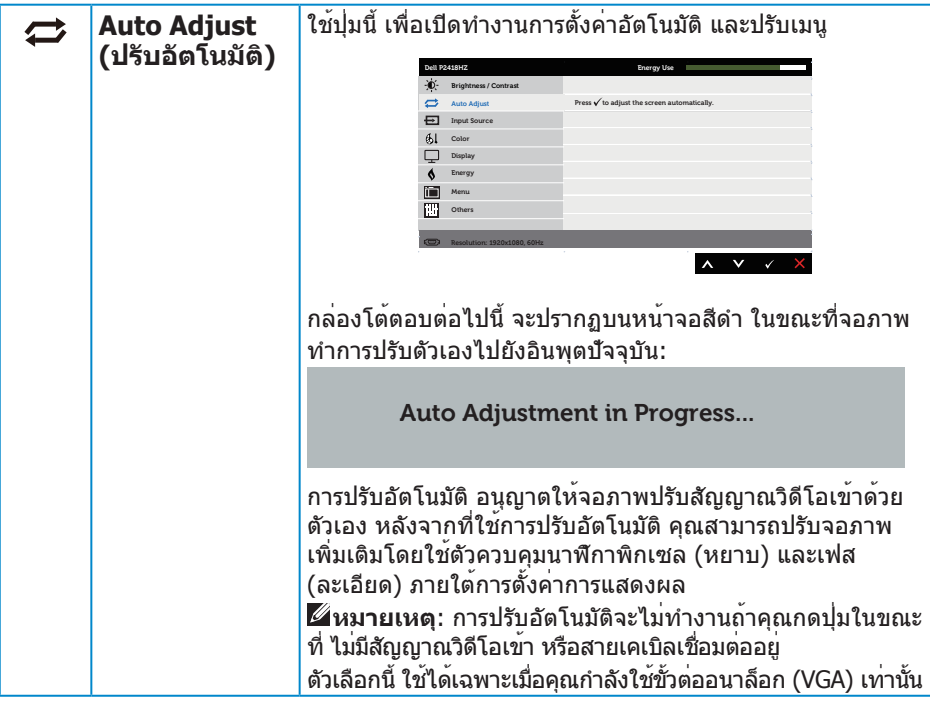

<span id="page-39-0"></span>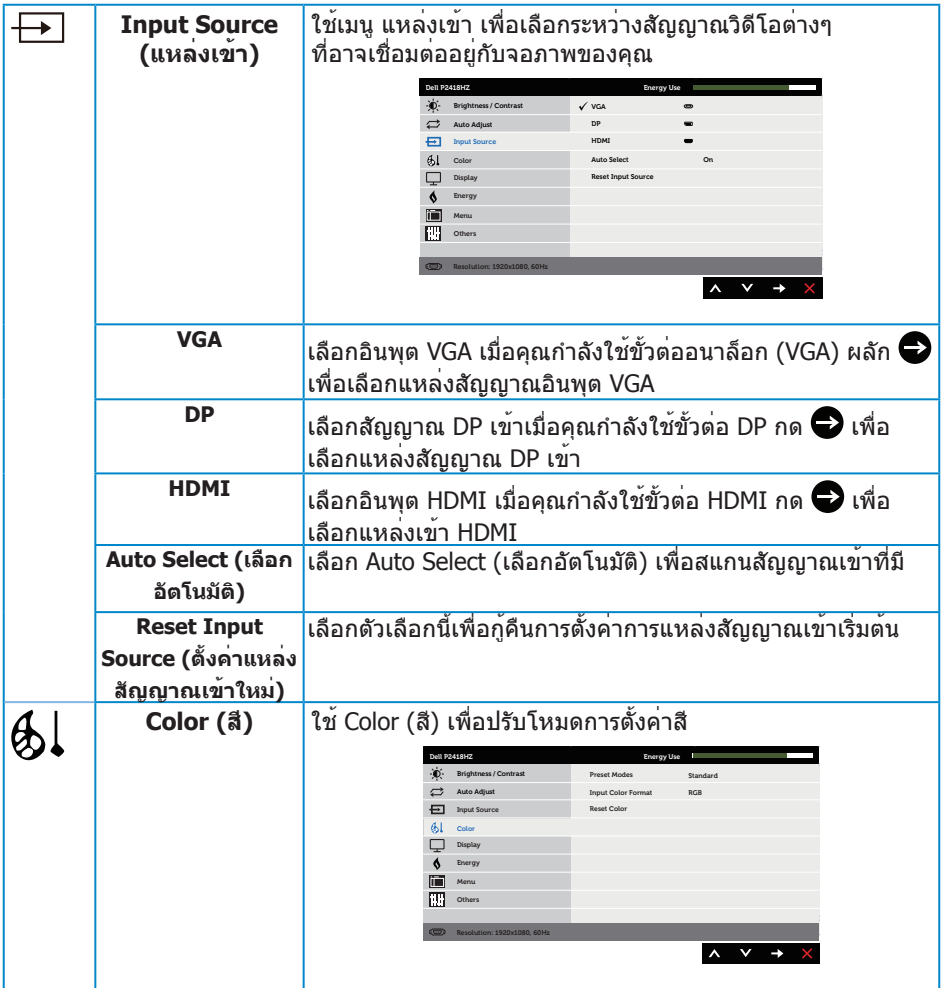

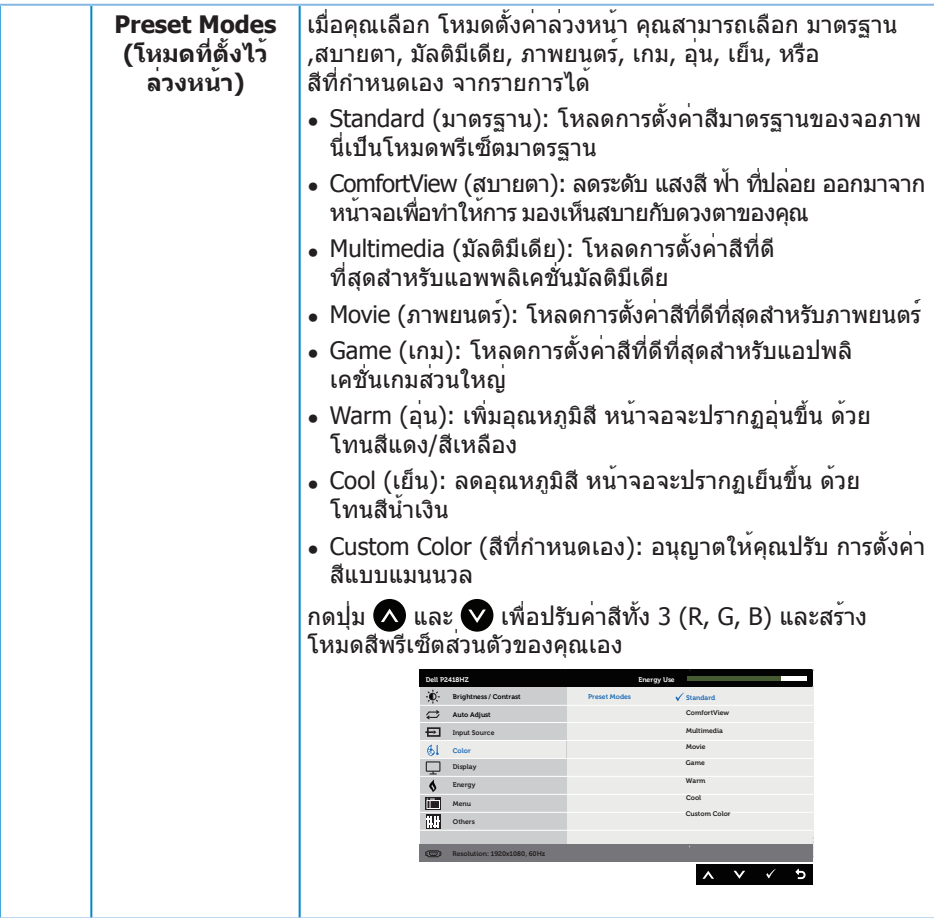

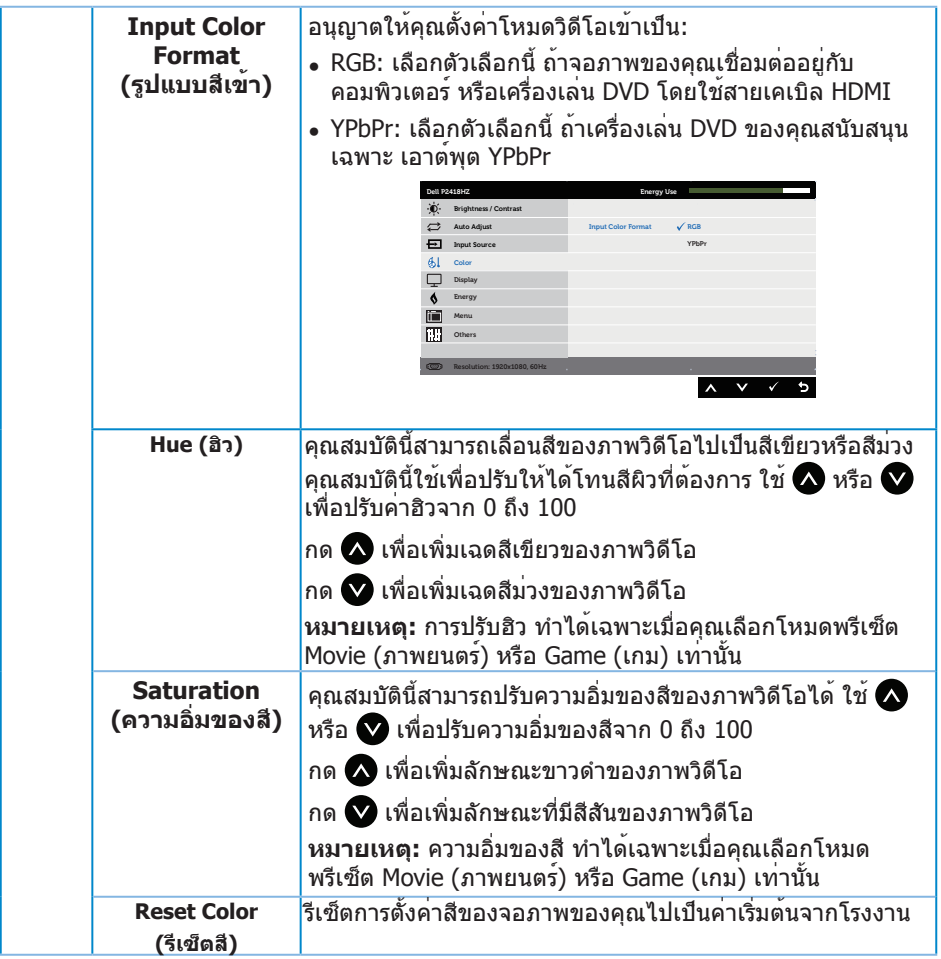

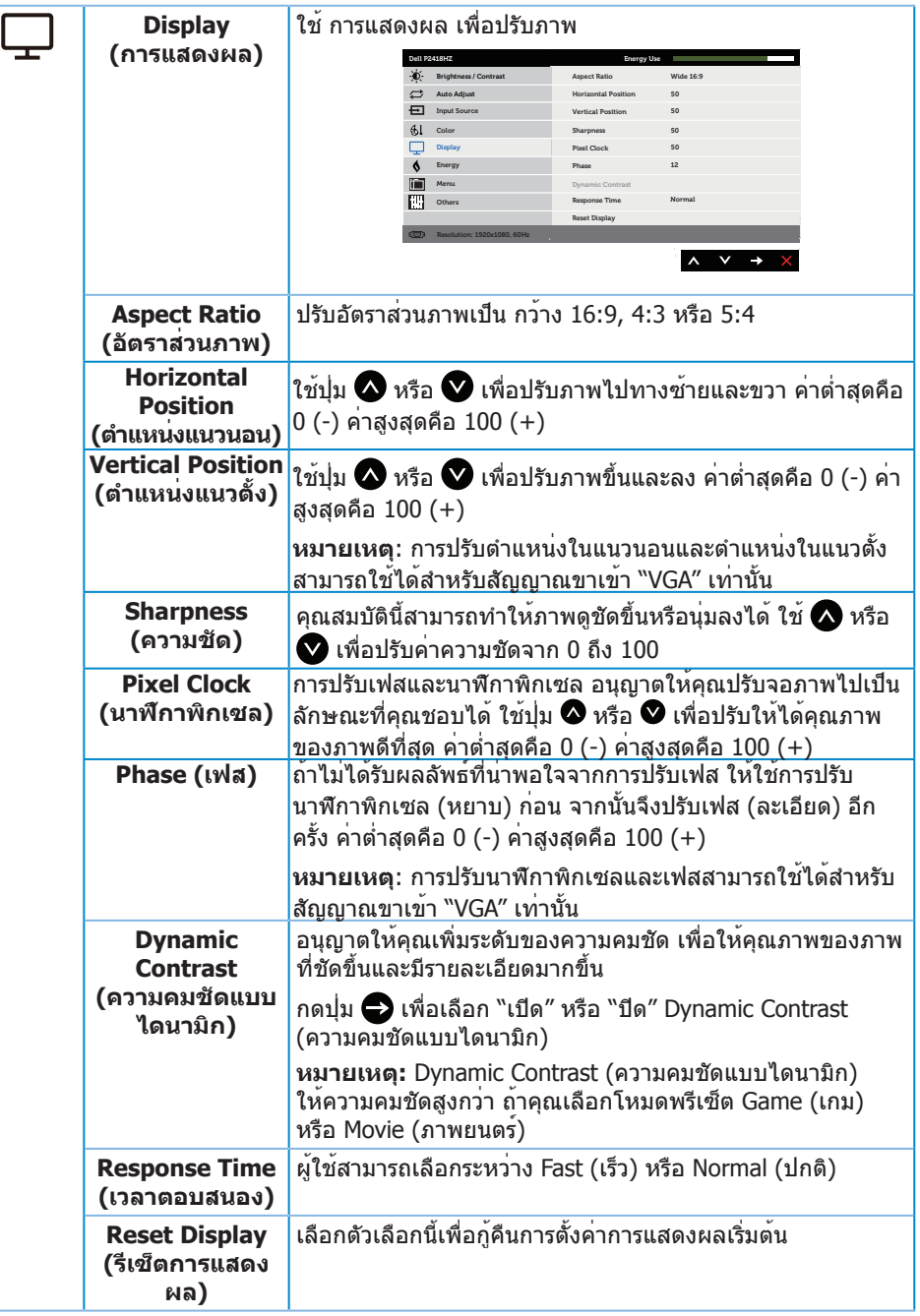

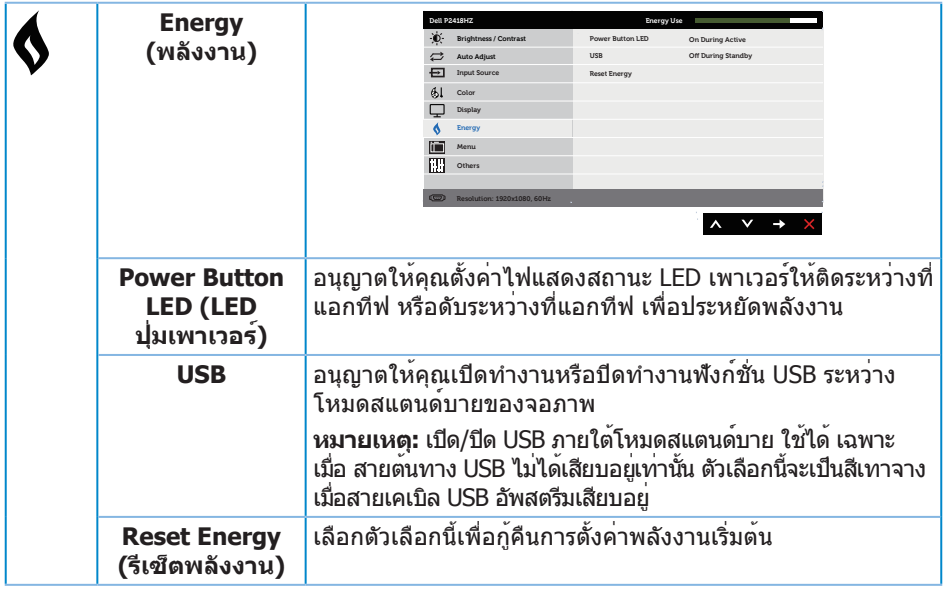

<span id="page-44-0"></span>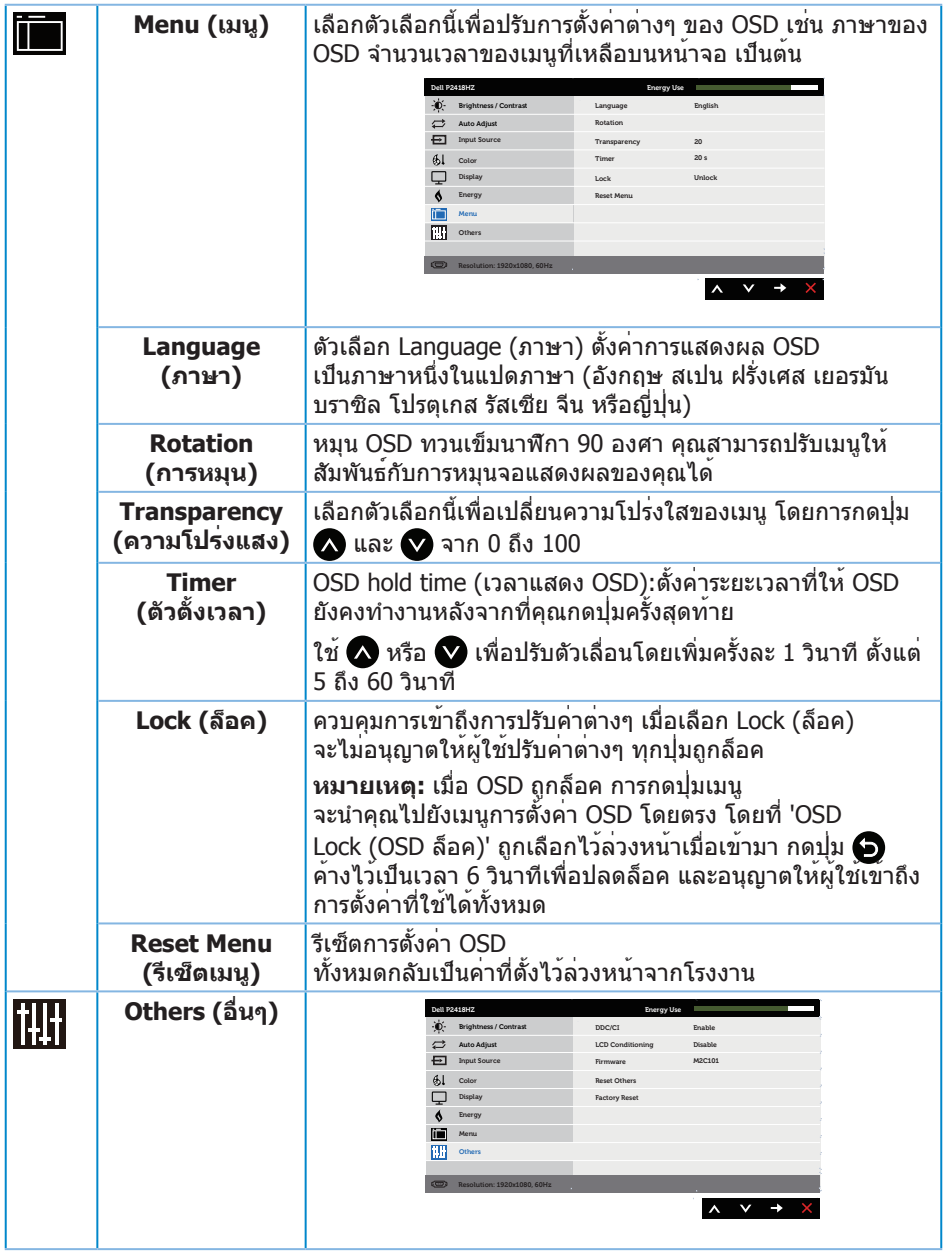

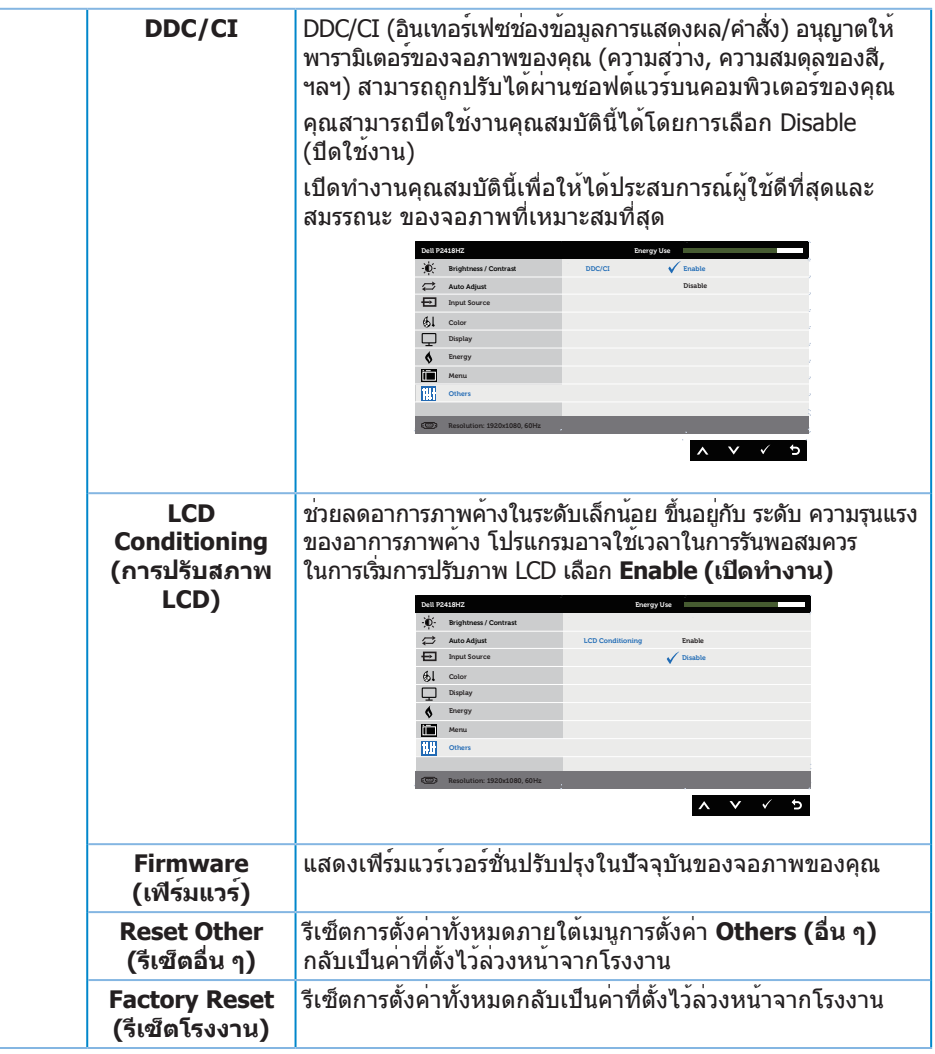

**หมายเหตุ:** จอภาพนี้มีคุณสมบัติในตัวเพื่อปรับเทียบความสว่างอัตโนมัติเพื่อชดเชยสำ หรับ LED ที่ใช้มานานแล้ว

#### **ข้อความเตือน OSD**

เมื่อคุณสมบัติ **Dynamic Contrast (ความคมชัดแบบไดนามิก)** เปิดทำ งาน (ในโหมด ที่ตั้ง ไว้ล่วง หน้าเหล่านี้: **Game (เกม)** หรือ **Movie (ภาพยนตร์)**) การปรับความสว่างด้วยตัวเองจะถูกปิดใช้งาน

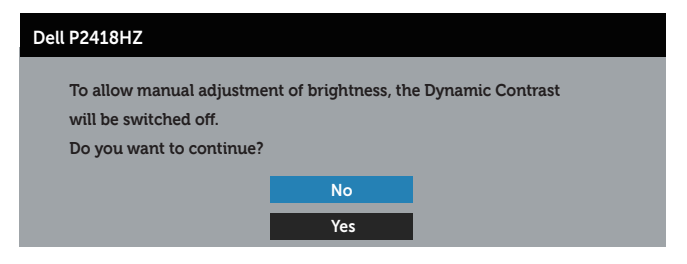

เมื่อจอภาพไม่สนับสนุนความละเอียดในการแสดงผล ข้อความต่อไปนี้จะปรากฏขึ้น:

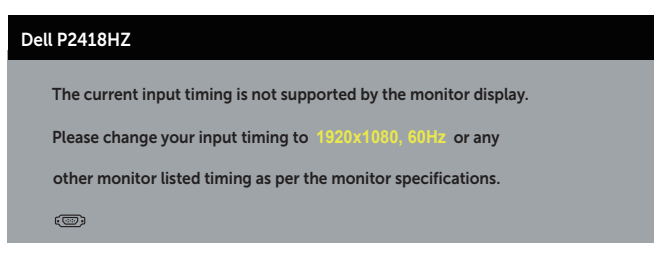

้นี่หมายความว่าจอภาพไม่สามารถซิงโครไนซ์กับสัญญาณที่กำลังได้รับจากคอมพิวเตอร์ ดู ี ข้อมูลจำ[เพาะของจอภาพ](#page-11-1) สำหรับช่วงความถี่แนวนอนและแนวตั้งที่สามารถใช้งานได้โดยจ<sup>ื่</sup>อภาพนี้ โหมดที่แนะนำ คือ 1920 x 1080

ก่อนที่ฟังก์ชั่น **DDC/CI** จะถูกปิดทำ งาน ข้อความต่อไปนี้จะแสดงขึ้น:

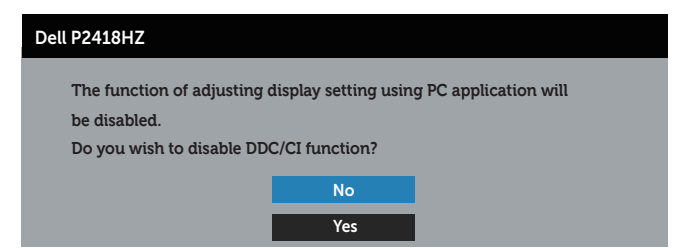

เมื่อจอภาพเข้าสู่โหมด **การประหยัดพลังงาน** ข้อความต่อไปนี้จะปรากฏขึ้น:

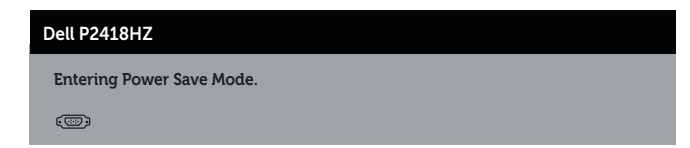

ถ้าคุณกดปุ่มใดๆ นอกเหนือจากปุ่มเพาเวอร์ ข้อความต่อไปนี้จะปรากฏขึ้น โดยขึ้นอยู่กับอินพุต ที่เลือก:

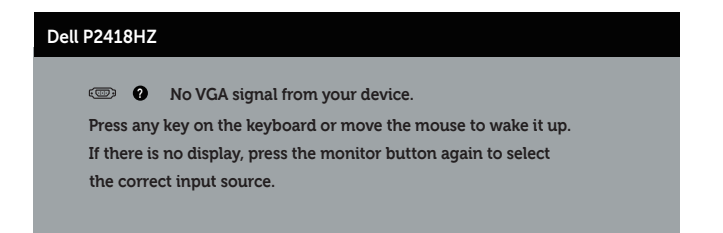

ถ้าสาย VGA หรือ HDMI หรือ DP ไม่ได้เชื่อมต่ออยู่ กล่องโต้ตอบแบบลอยที่แสดงด้านล่างจะ ปรากฏขึ้น จอภาพจะเข้าสู่ โหมดประหยัดพลังงานหลังจาก 4 นาที ถ้าถูกปล่อยทิ้งไว้ที่สถานะนี้

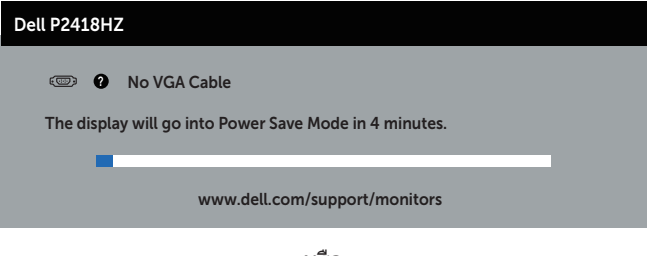

หรือ

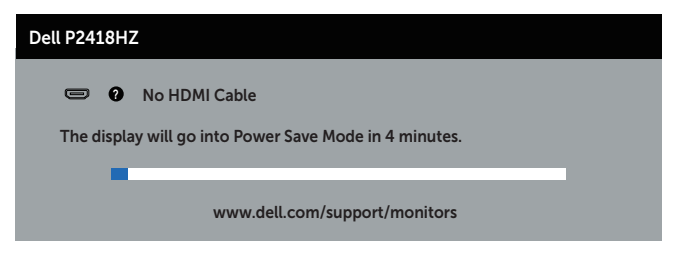

หรือ

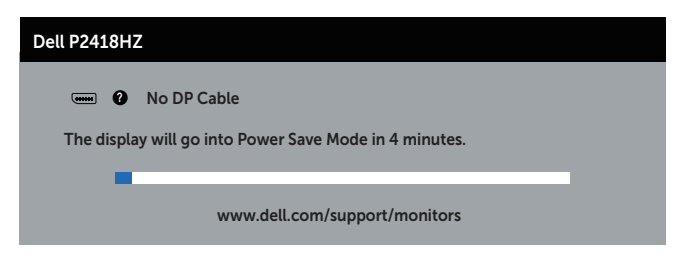

โปรดด[ูการแก้ไขปัญหา](#page-62-1) สำ หรับข้อมูลเพิ่มเติม

# <span id="page-48-0"></span>**การตั้งค่าจอภาพ**

### **การตั้งค่าความละเอียดสูงสุด**

ในการตั้งค่าความละเอียดสูงสำ หรับจอภาพ: ใน Windows® 7.Windows® 8 และ Windows®  $8.1$ :

- **1.** สำ หรับ Windows 8 และ Windows 8.1 ให้เลือกเดสก์ทอปไทล์เพื่อสลับไปเป็นเดสก์ทอปแบบคลาสสิก
- **2.** คลิกขวาบนเดสก์ทอป และคลิก **ความละเอียดหน้าจอ**
- **3.** คลิกที่รายการแบบดึงลงของความละเอียดหน้าจอ และเลือก **1920 x 1080**

### **4.** คลิก **OK (ตกลง)**

ใน Windows® 10:

- **1.** คลิกขวาบนเดสก์ทอป และคลิก **การตั้งค่าการแสดงผล**
- **2.** คลิก **การตั้งค่าการแสดงผลขั้นสูง**
- **3.** คลิกรายการแบบดึงลงของ**ความละเอียดหน้าจอ** และเลือก **1920 x 1080**

### **4.** คลิก **นำ ไปใช้งาน**

หากคุณไม่เห็นตัวเลือก 1920 x 1080 คุณอาจต้องอัพเดตไดรฟ์เวอร์กราฟิกของคุณ ให้ทำ หนึ่งในกระบวนการต่อไปนี้ให้สมบูรณ์ โดยขึ้นอยู่กับคอมพิวเตอร์ของคุณ หากคุณมีคอมพิวเตอร์เดสก์ทอปหรือคอมพิวเตอร์พกพา Dell

∞ ไปที่ [www.dell.com/support](http://www.dell.com/support) ป้อนแท็กบริการของคอมพิวเตอร์ของคุณ และดาวน์โหลด ไดรเวอร์ล่าสุดสำ หรับกราฟฟิกการ์ดของคุณ

หากคุณใช้คอมพิวเตอร์ (พกพาหรือเดสก์ทอป) ที่ไม่ใช่ Dell

- ∞ ไปที่เว็บไซต์สนับสนุนสำ หรับคอมพิวเตอร์ของคุณ และดาวน์โหลดไดรเวอร์กราฟฟิกล่าสุด
- ∞ ไปที่เว็บไซต์กราฟฟิกการ์ดของคุณ และดาวน์โหลดไดรเวอร์กราฟฟิกล่าสุด

# <span id="page-49-0"></span>**การใช้การเอียง การพลิก และการยืดแนวตั้ง**

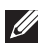

 $\mathscr U$  **หมายเหตุ:** ใช้สำหรับจอภาพที่มีขาตั้ง เมื่อซื้อขาตั้งอื่นๆ มา โปรดดค<sup>ู่</sup>มือการติดตั้งขาตั้ง สำ หรับขั้นตอนการติดตั้ง

### **การเอียง การพลิก**

ในขณะที่ขาตั้งต่ออยู่กับจอภาพ คุณสามารถเอียงและพลิกจอภาพไปเป็นมุมการรับชมที่สบายที่สุด

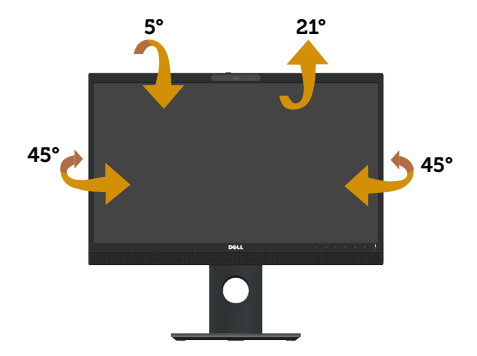

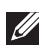

**หมายเหตุ:** ขาตั้งไม่ได้ต่ออยู่ เมื่อจอภาพถูกส่งมอบจากโรงงาน

### <span id="page-49-1"></span>**การยืดแนวตั้ง**

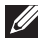

**หมายเหตุ:** ขาตั้งยืดในแนวตั้งได้มากที่สุด 125 มม. รูปด้านล่างแสดงถึงวิธีการยืดขาตั้ง ในแนวตั้ง

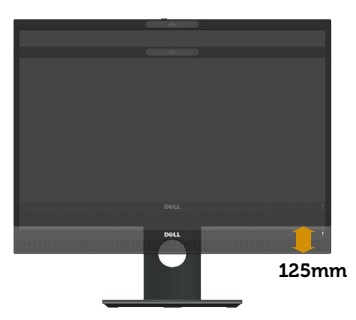

#### **การหมุนจอภาพ**

ก่อนที่คุณจะหมุนจอภาพ ควรยืดจอภาพของคุณในแนวตั้งให้สุด (**[การยืดแนวตั้ง](#page-49-1)**) และปรับ ให้ตั้งตรง เพื่อหลีกเลี่ยงไม่ให้ชนขอบล่างของจอภาพ

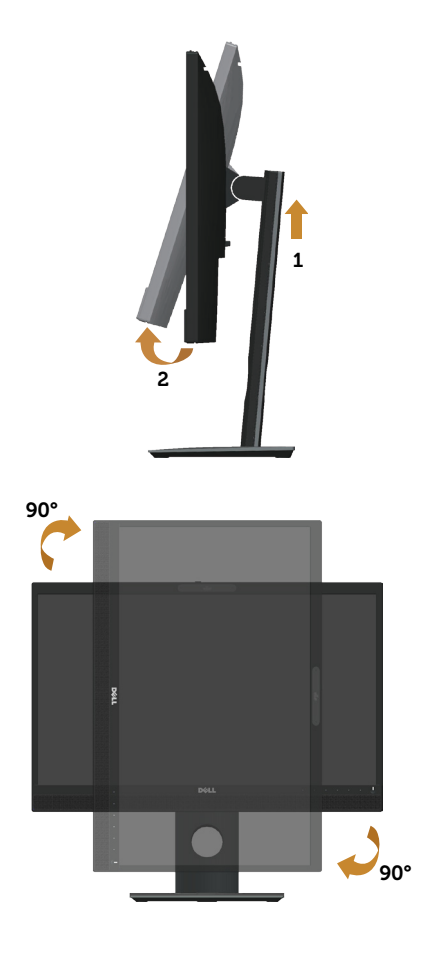

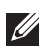

#### **หมายเหตุ:**

ในการใช้ฟังก์ชั่นการหมุนการแสดงผล (มุมมองแนวนอนและแนวตั้ง) กับคอมพิวเตอร์ Dell ของคุณ คุณจำ เป็นต้องมีไดรเวอร์กราฟฟิกที่อัปเดต ซึ่งไม่ได้ให้มาพร้อมกับจอภาพนี้ ในการดาวน์โหลดไดรเวอร์กราฟฟิก ให้ไปที่ **www.dell.com/support** และดูส่วน **ดาวน์โหลด** สำ หรับ **ไดร์เวอร์วิดีโอ** สำ หรับอัปเดตไดรเวอร์ล่าสุด

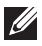

**หมายเหตุ:** เมื่ออยู่ใน โหมดมุมมองแนวตั้ง

คุณอาจสังเกตเห็นถึงสมรรถนะด้านกราฟฟิกที่ลดลงในแอปพลิเคชั่นที่ต้องใช้ ความสามารถ ด้านกราฟฟิกสูง (เช่น เกม 3D เป็นต้น)

### **การปรับการตั้งค่าการหมุนการแสดงผลของระบบของคุณ**

หลังจากที่คุณหมุนจอภาพของคุณแล้ว คุณจำ เป็นต้องทำ กระบวนการด้านล่างให้สมบูรณ์ เพื่อ ปรับการตั้งค่าการหมุนการแสดงผล ของระบบของคุณ

<span id="page-51-0"></span>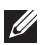

**หมายเหตุ:** หากคุณกำ ลังใช้จอภาพกับคอมพิวเตอร์ที่ไม่ใช่ยี่ห้อ Dell คุณ จำ เป็นต้องไปที่เว็บไซต์ของไดรเวอร์กราฟฟิกหรือเว็บไซต์ของผู้ผลิตคอมพิวเตอร์ของคุณ เพื่อดูข้อมูลเกี่ยวกับการหมุน 'เนื้อหา' บนจอแสดงผลของคุณ

ในการปรับ การตั้งค่าการหมุนการแสดงผล:

- 1. คลิกขวาบนเดสก์ทอป และคลิก **Properties (คุณสมบัติ)**
- 2. เลือกแท็บ **Settings (การตั้งค่า)** และคลิกที่ **Advanced (ขั้นสูง)**
- 3. ถ้าคุณมีกราฟฟิกการ์ด ATI ให้เลือกแท็บ **Rotation (การหมุน)** และตั้งค่าการหมุน ที่ต้องการ
- 4. ถ้าคุณมีกราฟฟิกการ์ด nVidia ให้คลิกแท็บ **nVidia** ที่คอลัมน์ซ้ายมือ เลือก **NVRotate** จากนั้นเลือกการหมุนที่ต้องการ
- 5. หากคุณมีกราฟฟิกการ์ด Intel® ให้เลือกแท็บกราฟิก **Intel** แล้วคลิกที่ **Graphic Properties (คุณสมบัติด้านกราฟิก)** เลือกแท็บ **Rotation (การหมุน)** จากนั้นให้ตั้งค่าการหมุนตามที่คุณต้องการ

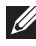

**หมายเหตุ:** หากคุณไม่เห็นตัวเลือกการหมุนหรือตัวเลือกทำ งานไม่ถูกต้อง โปรดไปที่ **www. dell.com/support** และดาวน์โหลดไดรเวอร์ล่าสุดสำ หรับกราฟิกการ์ดของคุณ

# **การทำ งานของชัตเตอร์ที่ปิดเว็บแคม**

เลื่อนชัตเตอร์ไปทางซ้าย: เปิดที่ปิดเว็บแคม

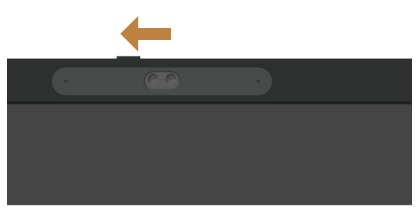

เลื่อนชัตเตอร์ไปทางขวา: ปิดที่ปิดเว็บแคม

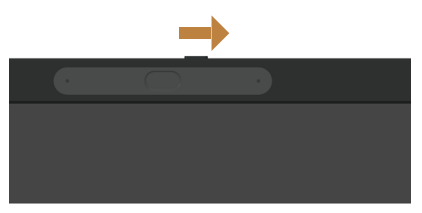

# **การติดตั้งไดรเวอร์กล้องอินฟาเรดที่จอภาพ**

ใส่ดิสก์ไดรเวอร์เข้าไปที่ดิสก์ไดรฟ์บนเครื่องคอมพิวเตอร์ของคุณ หาก คอมพิวเตอร์ ของคุณไม่มีดิสก์ไดรฟ์และมีเฉพาะพอร์ต USB เท่านั้น คุณสามารถใช้ดิสก์ไดรฟ์ ภายนอก เชื่อมต่อกับเครื่องคอมพิวเตอร์ของคุณผ่านสาย USB ได้ โปรดรอให้ดิสก์โหลดอัตโนมัติ หาก ไม่มีการโหลดอัตโนมัติ ให้เปิดไฟล์ CD คลิกที่ **CDBrowse.exe** จากนั้นคลิกที่ **Install IR Camera Driver (ติดตั้งไดรเวอร์กล้องอินฟาเรด)**

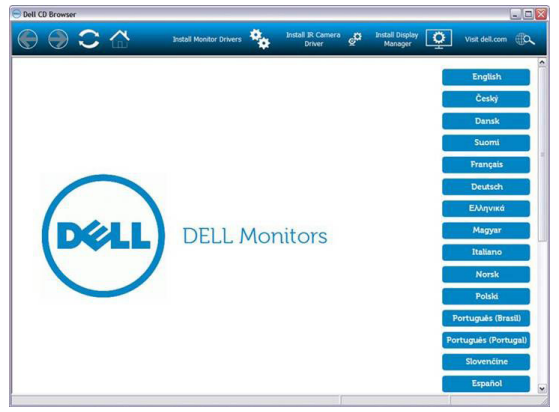

ซึ่งจะเปลี่ยนไปที่อินเตอร์เฟซการติดตั้งกล้อง Realtek PC โดยตรง จากนั้นให้รอการทำ งานโดยอัตโนมัติของโปรแกรมติดตั้ง

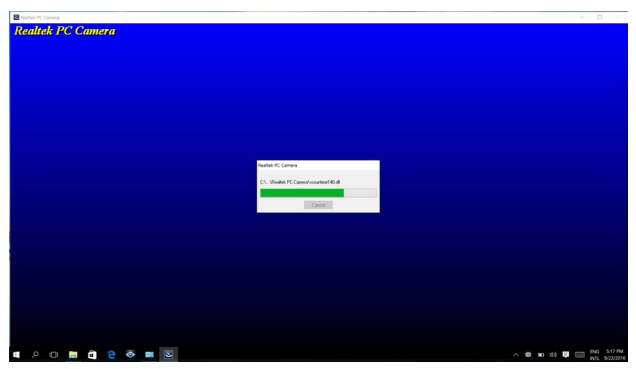

เมื่อการติดตั้งเสร็จสมบูรณ์แล้ว ให้นำ ดิสก์ออกมาและรีสตาร์ทคอมพิวเตอร์ของคุณหากจำ เป็น

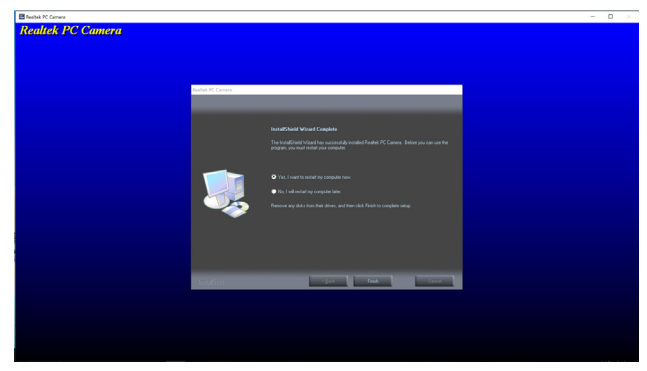

# <span id="page-53-0"></span>**การตั้งค่า Windows Hello**

ใน Windows® 10:

คลิกที่เมนูเริ่มต้นของ Windows คลิกที่ **Settings (การตั้งค่า)**

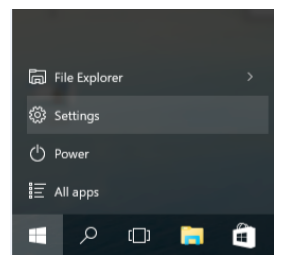

#### คลิกที่ **Accounts (บัญชี)**

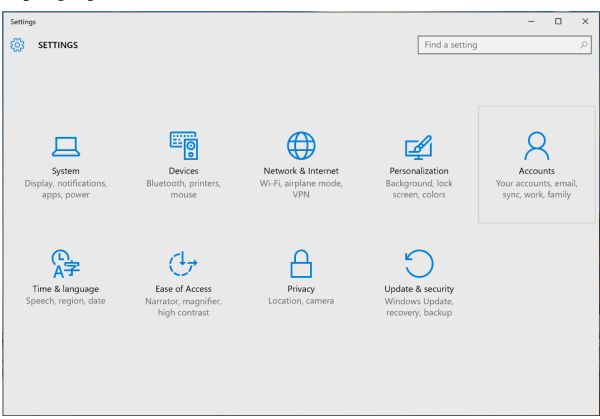

คลิกที่ **Sign-in options (ตัวเลือกการเข้าสู่ระบบ)** คุณต้องตั้งค่า PIN ก่อนจึงจะสามารถ ลงทะเบียน Windows Hello ได้

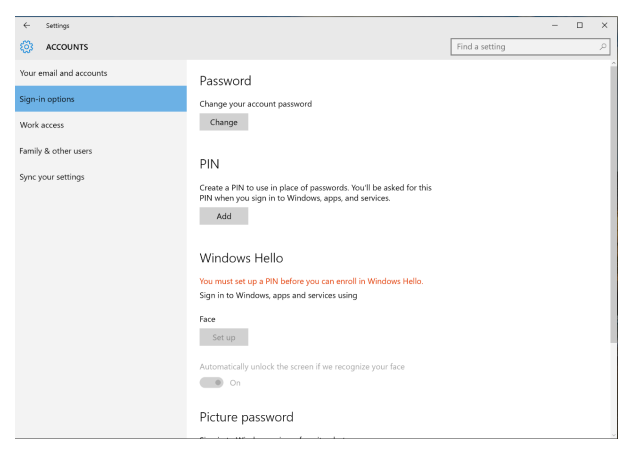

คลิกที่ **Add (เพิ่ม)** ภายในเมนู **PIN** เพื่อเข้าสู่ **Set up a PIN (การตั้งค่า PIN)** กรอก PIN ใหม่และยืนยัน PIN จากนั้นคลิกที่ **OK (ตกลง)**

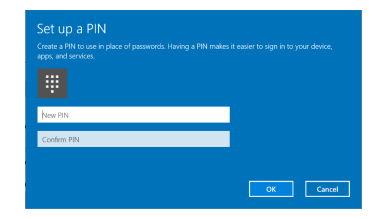

เมื่อคุณดำ เนินการเสร็จแล้ว ระบบจะปลดล็อคตัวเลือกในการตั้งค่า Windows Hello คลิก **Set up (ตั้งค่า)** ภายในเมนู **Windows Hello** เข้าไปที่ **Windows Hello setup (การตั้งค่า Windows Hello)**

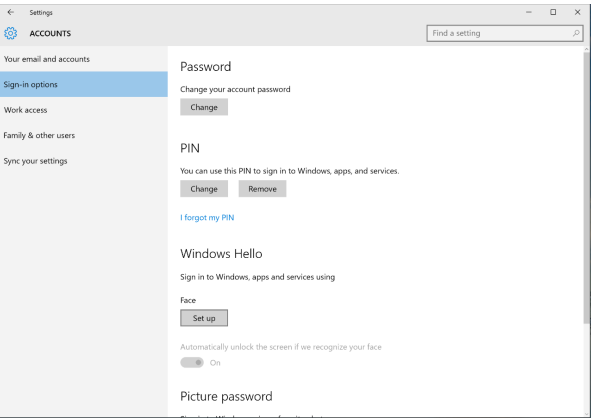

#### ข้อความต่อไปนี้จะแสดงขึ้นมา คลิกที่ **Get started (เริ่มต้น)**

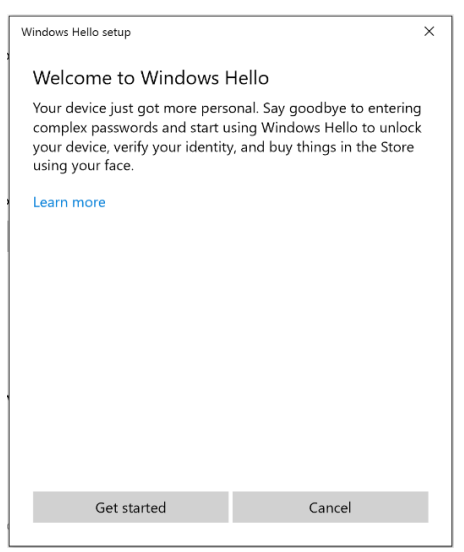

#### มองตรงไปที่หน้าจอของคุณและจัดตำ แหน่งตัวเอง เพื่อให้หน้าของคุณอยู่ตรงกลางของกรอบที่ ปรากฎขึ้ินมาบนหน้าจอ จากนั้นเว็บแคมจะลงทะเบียนใบหน้าของคุณ

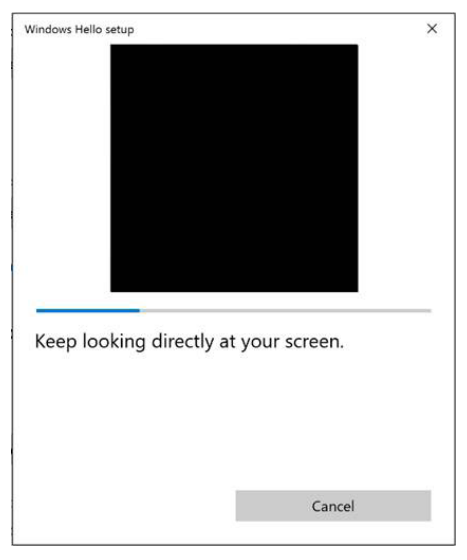

เมื่อข้อความต่อไปนี้แสดงขึ้นมา ให้คลิกที่ **Close (ปิด)** เพื่อออกจาก **Windows Hello setup (การตั้งค่า Windows Hello)**

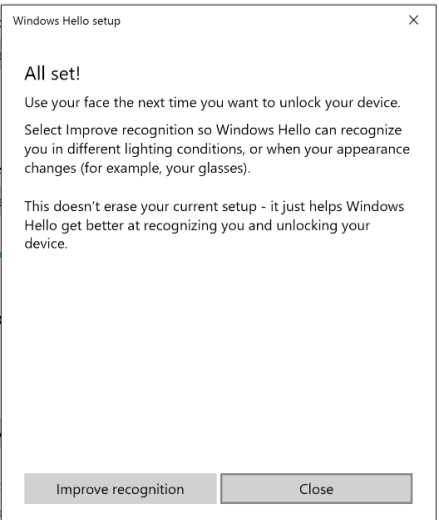

เมื่อคุณตั้งค่าแล้ว คุณมีตัวเลือกอื่นในการปรับปรุงการจดจำ คลิก **Improve recognition (ปรับปรุงการจดจำ )** หากจำ เป็น

# <span id="page-56-0"></span>**การตั้งค่าเว็บแคมบนจอภาพตามการตั้งค่าเริ่มต้น**

เมื่อใช้โน้ตบุ๊กที่มีเว็บแคมแบบติดตั้งมาในตัวเครื่องเพื่อเชื่อมต่อกับจอภาพนี้ ในอินเตอร์ เฟซ ี่ ตัวจัดการอุปกรณ์ คุณจะพบเว็บแคมแบบที่ติดตั้งมาในตัวเครื่องโน้ตบ<sup>ุ</sup>๊กและเว็บแคมของจอภาพ โดยปกติแล้ว เว็บแคมทั้งสองเครื่องจะอยู่ในสถานะเปิดทำ งาน และการตั้งค่าเริ่มต้นจะใช้เว็บแคมที่ ติดตั้งอยู่ในโน้ตบุ๊ก

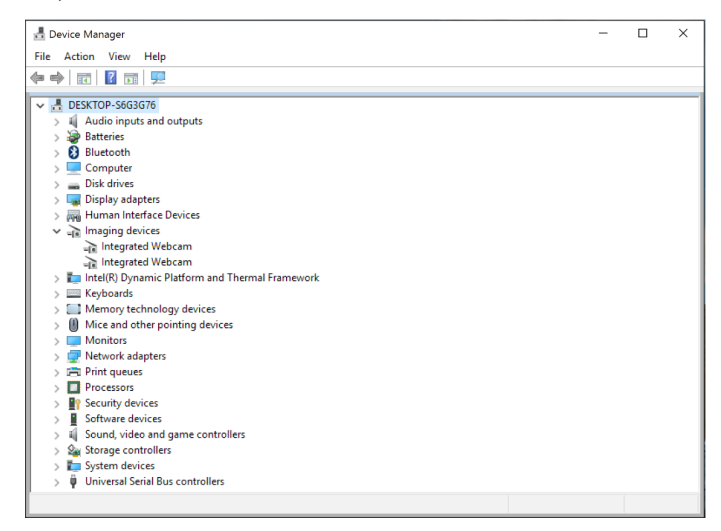

้หากคุณต้องการตั้งค่าเว็บแคมของจอภาพเป็นค่าเริ่มต้น คุณต้อง ปิดการทำงานของ เว็บแคม ที่ติดตั้ง อยู่ในโน้ตบุ๊ก หากคุณ ต้องการระบุเว็บแคมที่ ติดตั้งอยู่ในโน้ตบุ๊คและปิดการทำ งาน ของเว็บแคมนี้ โปรดปฏิบัติตามคำ แนะนำ ต่อไปนี้:

คลิกขวาที่ **Integrated Webcam (เว็บแคมแบบรวม)** และคลิก **Properties (คุณสมบัติ)** เพื่อเปิด **Integrated Webcam Properties (คุณสมบัติของเว็บแคมแบบรวม)**

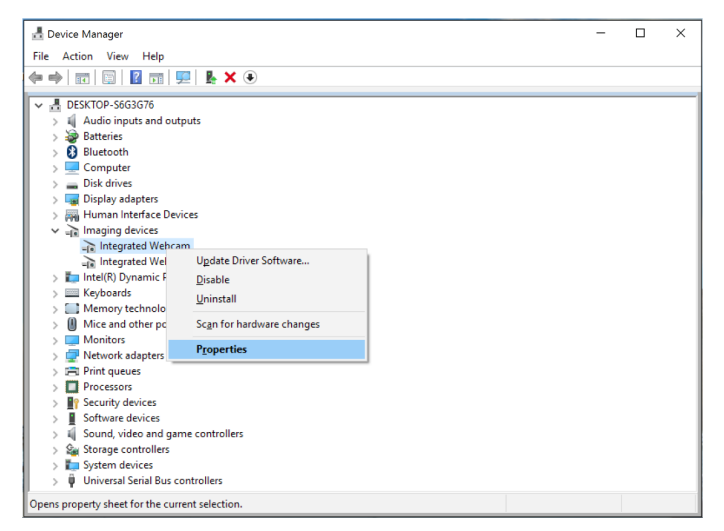

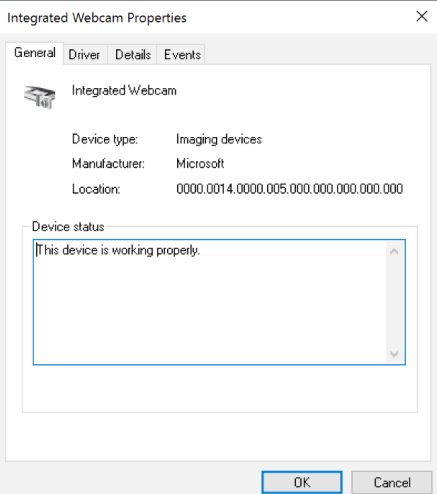

คลิกที่ **Details (รายละเอียด) > Property (คุณสมบัติ)** และเลือก **Hardware Ids (Id**  ของฮารดแวร**)** 

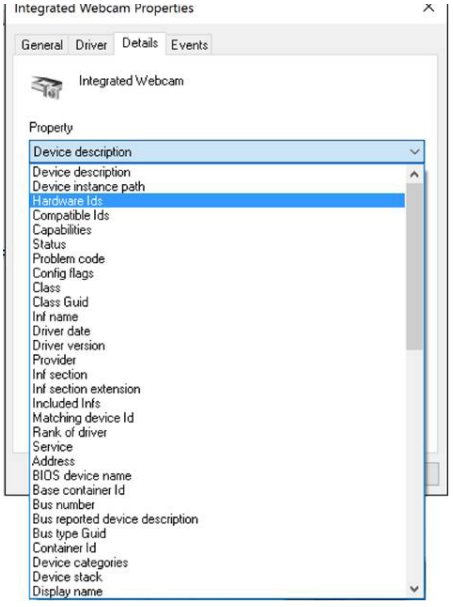

**Value (ค่า)** จะแสดงรายละเอียด Id ฮาร์ดแวร์ของเว็บแคมแบบรวม Id ฮาร์ดแวร์ ของ เว็บแคมที่ติดตั้งอยู่ในโน้ตบุ๊กและเว็บแคมของจอภาพจะแตกต่างกัน สำ หรับ P2418HZ Id ฮาร์ดแวร์เว็บแคมของจอภาพคือค่าตามที่แสดงอยู่ด้านล่าง:

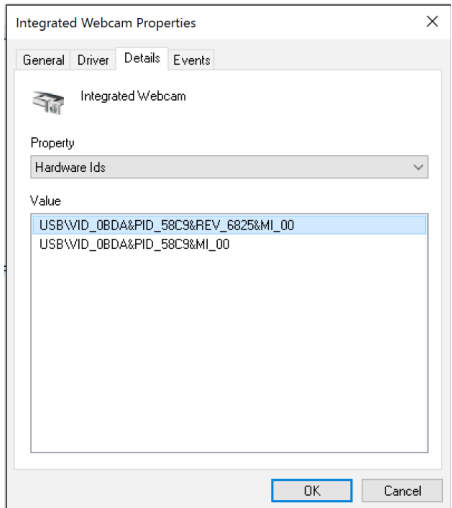

คลิกขวาที่ **Integrated Webcam (เว็บแคมแบบรวม)** ซึ่งมี Id ฮาร์ดแวร์ที่แตกต่าง จากเว็บ แคมของจอภาพ P2418HZ จากนั้นคลิกให้ที่ **Disable (ปิดการทำ งาน)**

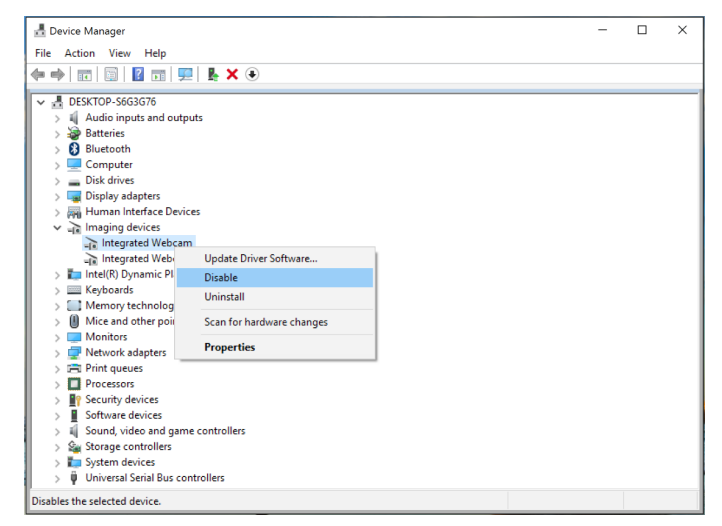

<span id="page-59-0"></span>ข้อความต่อไปนี้จะแสดงขึ้นมา:

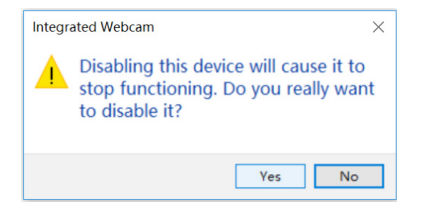

คลิกที่ **Yes (ใช่)** ในตอนนี้ได้ปิดการทำ งานของเว็บแคมโน้ตบุ๊กแล้ว และเว็บแคมของจอภาพ จะถูกใช้เป็นการตั้งค่าเริ่มต้น รีสตาร์ทโน้ตบุ๊ค

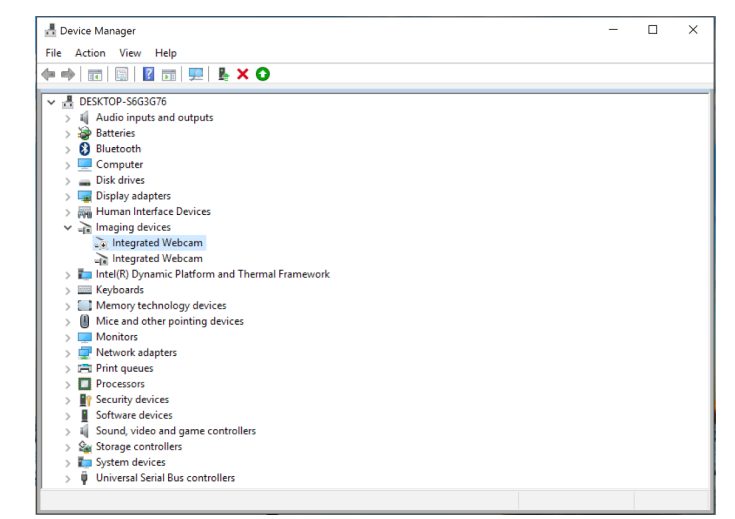

# **การตั้งค่าลำ โพงของจอภาพเป็นการตั้งค่าเริ่มต้น**

เมื่อคอมพิวเตอร์ของคุณเชื่อมต่อกับลำ โพงหลายตัว หากคุณต้องการตั้งค่าลำ โพงของจอภาพเป็นการตั้งค่าเริ่มต้น โปรดปฏิบัติตามคำ แนะนำ ที่ต่อไปนี้:

คลิกขวาที่ **Volume (ระดับเสียง)** ในส่วนการแจ้งเตือนบนทาสก์บาร์ Windows

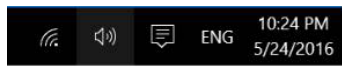

คลิก **Playback devices (อุปกรณ์ในการเล่น)** เข้าสู่อินเตอร์เฟซการตั้งค่า **Sound (เสียง)**

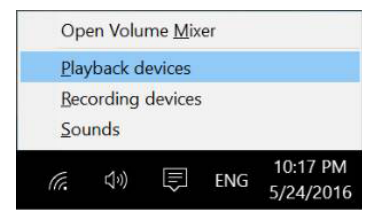

#### หากมีเฉพาะสาย HDMI หรือ DP ที่เชื่อมต่อจากจอภาพของคุณเข้ากับเครื่องคอมพิวเตอร์ ลำ โพงตัวเดียวที่มีชื่อว่า **DELL P2418HZ** จากจอภาพเท่านั้นที่จะแสดงขึ้นมาในอินเตอร์เฟซการตั้งค่า **Sound (เสียง)**

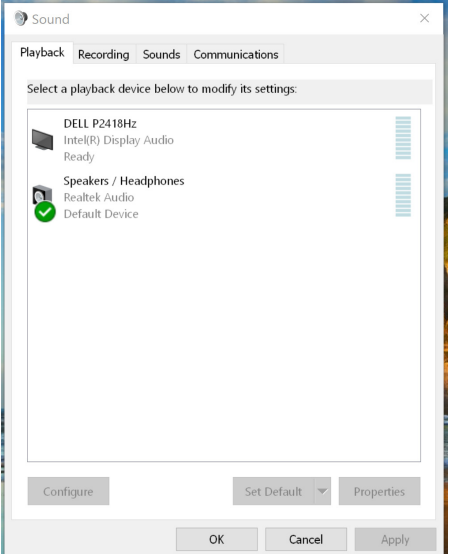

คลิกที่ **DELL P2418HZ** จากนั้นคลิก **Set Default (ตั้งเป็นค่าเริ่มต้น)** ลำ โพงจอภาพ จะถูกใช้เป็นการตั้งค่าเริ่มต้น

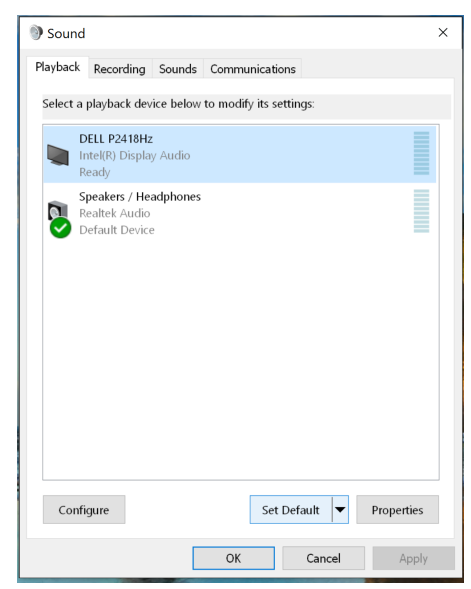

คลิกที่ **OK (ตกลง)** เพื่อออกจากการตั้งค่า **Sound (เสียง)**

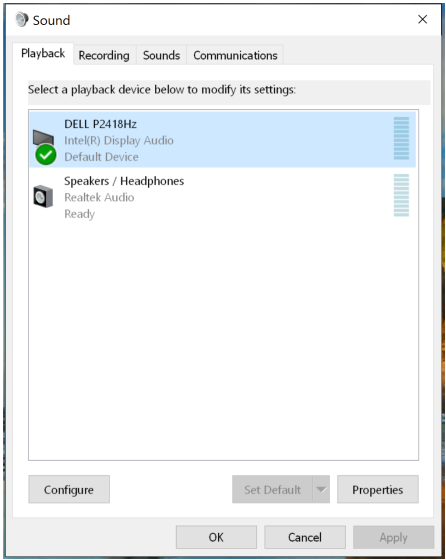

หากสาย USB และสาย HDMI หรือ DP เชื่อมต่อจากจอภาพของคุณเข้ากับเครื่องคอมพิวเตอร์ ลำ โพงสองตัวที่มีชื่อว่า **DELL P2418HZ** และ **P2418HZ** ตามลำ ดับจากจอภาพจะแสดงขึ้นมาใน อินเตอร์เฟซการตั้งค่า **Sound (เสียง)** ความแตกต่างระหว่าง **DELL P2418HZ** และ **P2418HZ** คือแหล่งกำเนิดสัญญาณที่แตกต่างกันเท่านั้น คุณสามารถเลือกตัวใดก็ได้เพื่อตั้งเป็นค่าเริ่มตน ลำ โพงของจอภาพจะถูกใช้เป็นการตั้งค่าเริ่มต้น

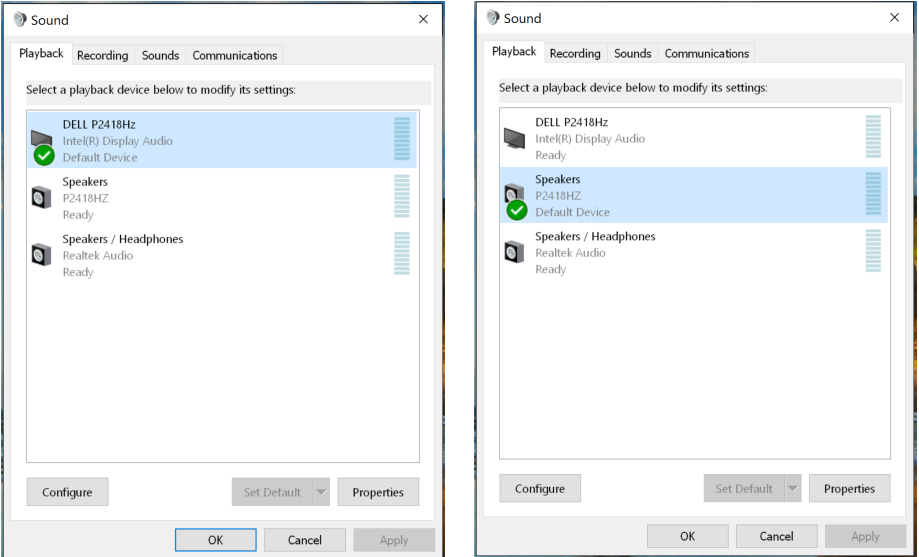

# <span id="page-62-1"></span><span id="page-62-0"></span>**การแก้ไขปัญหา**

**คำ เตือน:** ก่อนที่คุึณจะเริ่มกระบวนการใด ๆ ในส่วนนี้ ให้ปฏิบัติตาม [ขั้นตอนเพื่อความปลอดภัย](#page-70-2)

### **ทดสอบตัวเอง**

จอภาพของคุณมีคุณสมบัติการทดสอบตัวเอง ที่อนุญาตให้คุณตรวจสอบว่าจอภาพทำงาน ้อย่างเหมาะสมหรือไม่ หากจอภาพและคอมพิวเตอร์ของคุณเชื่อมต่ออย่างเหมาะสม แต่หน้าจอ ก็ยังคงมืดอยู่ ให้รันการทดสอบตัวเอง โดยดำ เนินการตามขั้นตอนต่อไปนี้

- **1.** ปิดทั้งคอมพิวเตอร์และจอภาพ
- **2.** ตัดการเชื่อมต่อสายเคเบิลวิดีโอทั้งหมดออกจากจอภาพ ด้วยวิธีนี้ คอมพิวเตอร์จะไม่ต้อง เข้ามาเกี่ยวข้อง
- **3.** เปิดจอภาพ

้ถ้าจอภาพทำงานถูกต้อง จอภาพจะตรวจจับได้ว่าไม่มีสัญญาณ และข้อความใดข้อความหนึ่ง ต่อไปนี้จะแสดงขึ้น ในขณะที่อยู่ในโหมดทดสอบตัวเอง LED เปิดปิดจะติดเป็นสีขาว

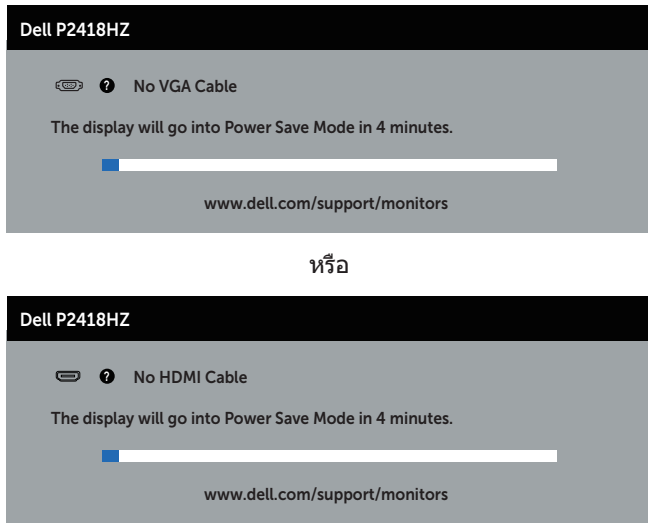

หรือ

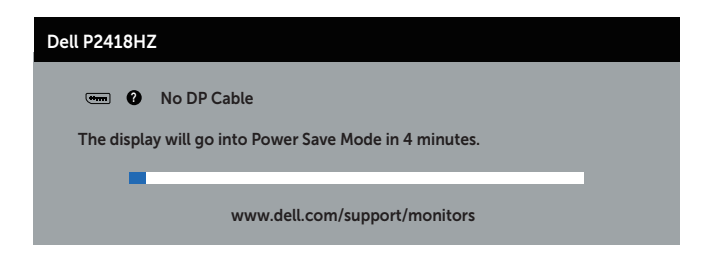

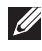

**หมายเหตุ:** กล่องนี้ยังปรากฏขึ้นระหว่างการทำ งานระบบตามปกติ หากสายเคเบิลวิดีโอ ถูกถอดออกหรือเสียหายด้วย

**4.** ปิดจอภาพของคุณ และเชื่อมต่อสายเคเบิลวิดีโอใหม่ จากนั้นเปิดทั้งคอมพิวเตอร์และจอภาพ

หากหน้าจอของจอภาพยังคงมืดอยู่หลังจากที่คุณเชื่อมต่อสายเคเบิลกลับเรียบร้อยแล้ว ให้ ตรวจสอบตัวควบคุมวิดีโอและคอมพิวเตอร์

# <span id="page-64-0"></span>**การวินิจฉัยในตัว**

จอภาพของคุณมีเครื่องมือการวินิจฉัยในตัว ที่ช่วยคุณหาว่าความผิดปกติของหน้าจอที่คุณ เผชิญอยู่ว่าเป็นปัญหากับจอภาพของคุณ หรือกับคอมพิวเตอร์และวิดีโอการ์ดของคุณ

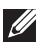

**หมายเหตุ:** คุณสามารถรันการวินิจฉัยในตัวได้เฉพาะเมื่อสายเคเบิลวิดีโอไม่ได้เสียบอยู่ และจอภาพอยู่ในโหมดการทดสอบตัวเองเท่านั้น

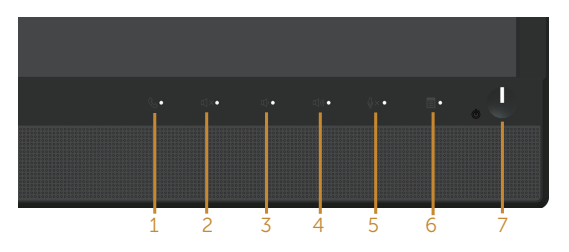

ในการรันการวินิจฉัยในตัว

- **1.** ตรวจดูให้แน่ใจว่าหน้าจอสะอาด (ไม่มีอนุภาคฝุ่นบนพื้นผิวของหน้าจอ)
- **2.** ถอดปลั๊กสายเคเบิลวิดีโอจากด้านหลังของคอมพิวเตอร์หรือจอภาพ จากนั้นจอภาพ จะเข้าไปยังโหมดทดสอบตัวเอง
- **3.** กด **ปุ่มที่ 3** บนแผงด้านหน้าค้างไว้เป็นเวลา 5 วินาที หน้าจอสีเทาจะปรากฏขึ้น
- **4.** ตรวจสอบหน้าจอเพื่อหาความผิดปกติอย่างละเอียด
- **5.** กด **ปุ่ม 3** ที่แผงด้านหน้าอีกครั้ง สีของหน้าจอจะเปลี่ยนเป็นสีแดง
- **6.** ตรวจสอบจอแสดงผลเพื่อหาความผิดปกติ
- **7.** ทำ ซ้ำ ขั้นตอนที่ 5 และ 6 เพื่อตรวจสอบจอแสดงผลในสีเขียว สีน้ำ เงิน สีดำ สีขาว และหน้าจอข้อความ

การทดสอบสมบูรณ์เมื่อหน้าจอข้อความปรากฏขึ้น ในการออก กด **ปุ่ม 3** อีกครั้ง หากคุณตรวจไม่พบความผิดปกติใด ๆ บนหน้าจอเมื่อ ใช้เครื่องมือการวินิจฉัยในตัว หมายความ ว่าจอภาพทำ งานเป็นปกติ ให้ตรวจสอบวิดีโอการ์ดและคอมพิวเตอร์

# <span id="page-65-0"></span>**ปัญหาทั่วไป**

ตารางต่อไปนี้ประกอบด้วยขอมูลทั่วไป เกี่ยวกับปัญหาที่เกิดกับจอภาพทั่วไปที่คุณอาจพบ และทางแกไขปัญหาที่อาจทำได

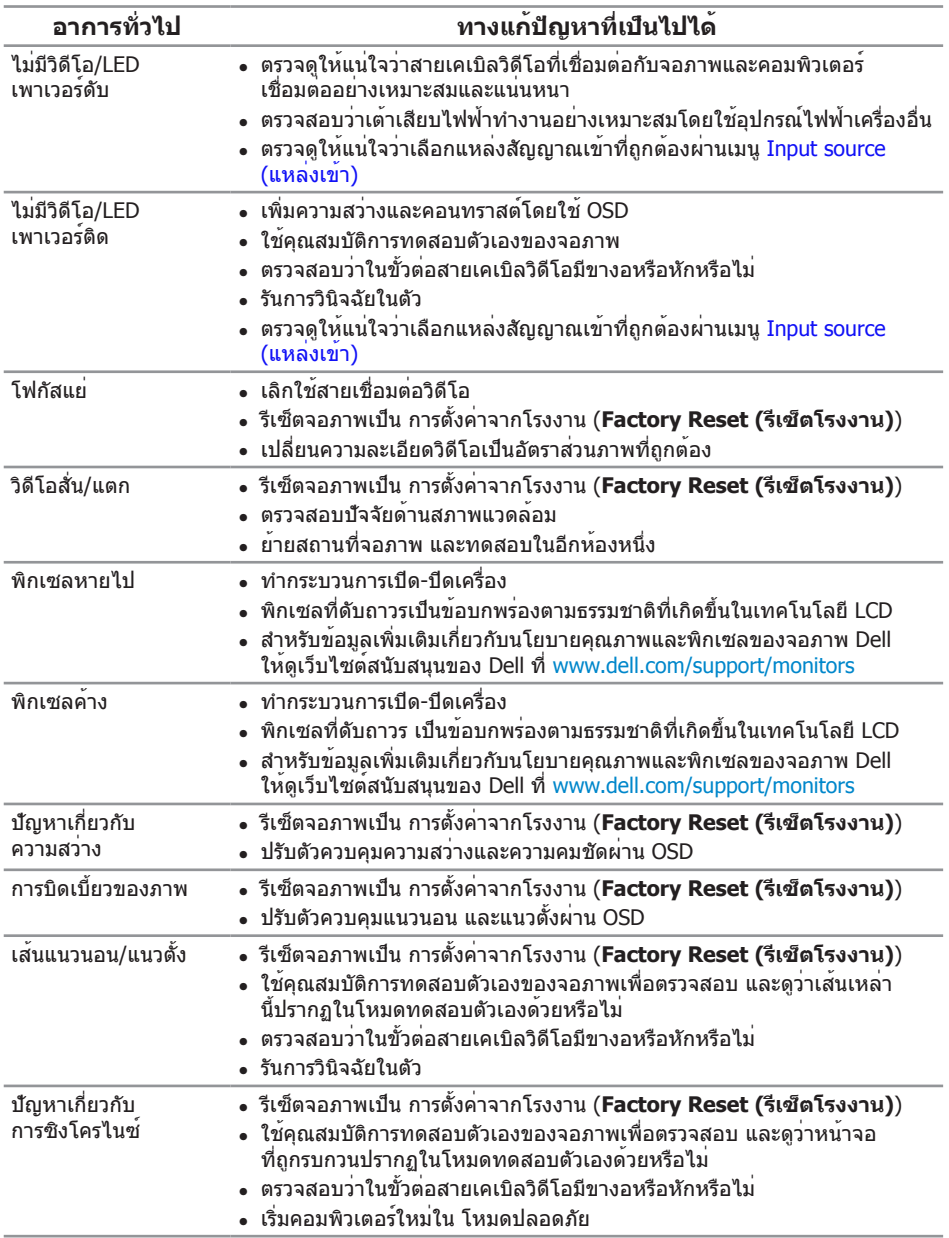

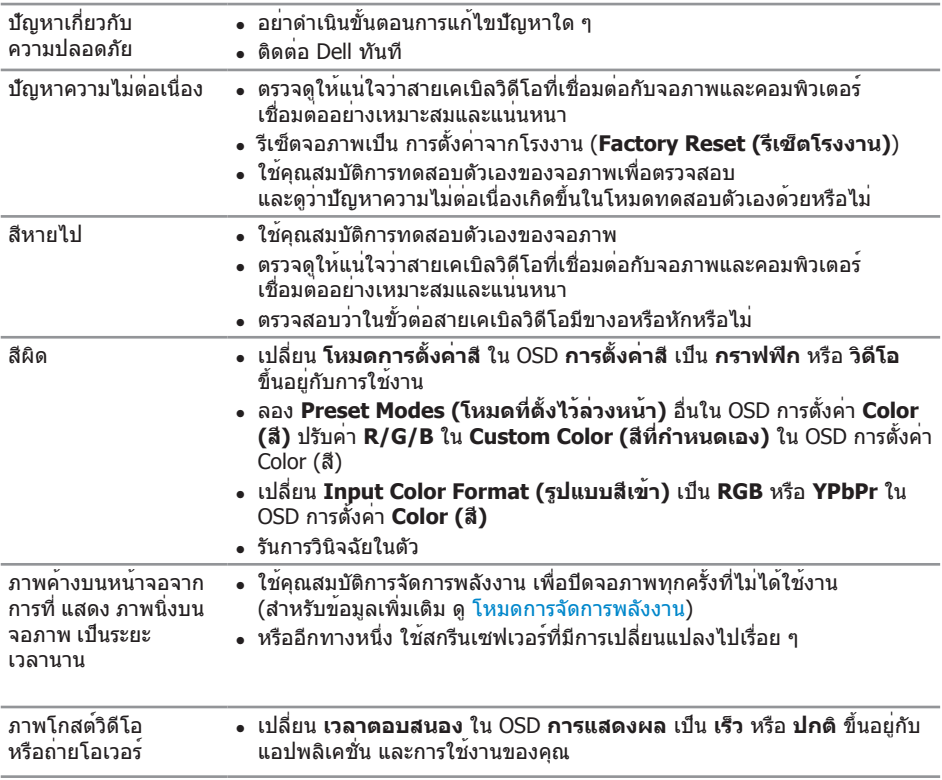

# <span id="page-67-0"></span>**ปัญหาเฉพาะของผลิตภัณฑ์**

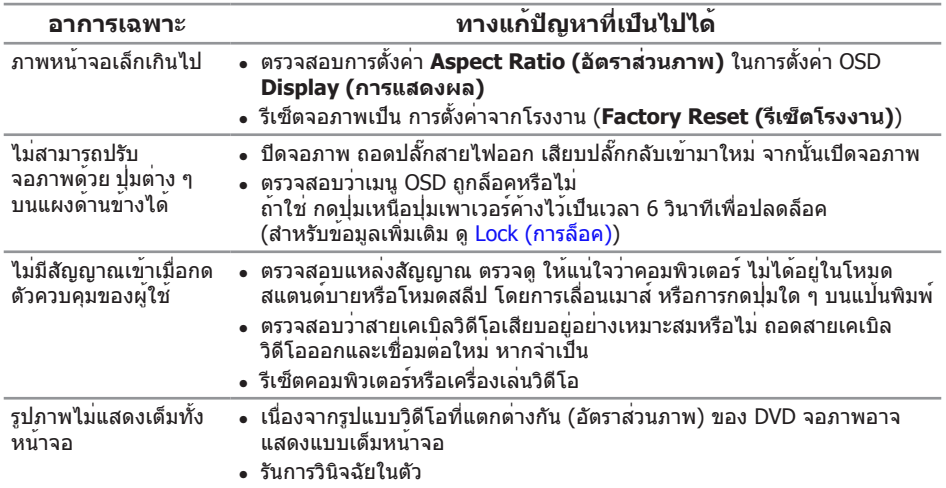

# <span id="page-68-1"></span><span id="page-68-0"></span>**ปัญหาเฉพาะของบัสอนุกรมสากล (USB)**

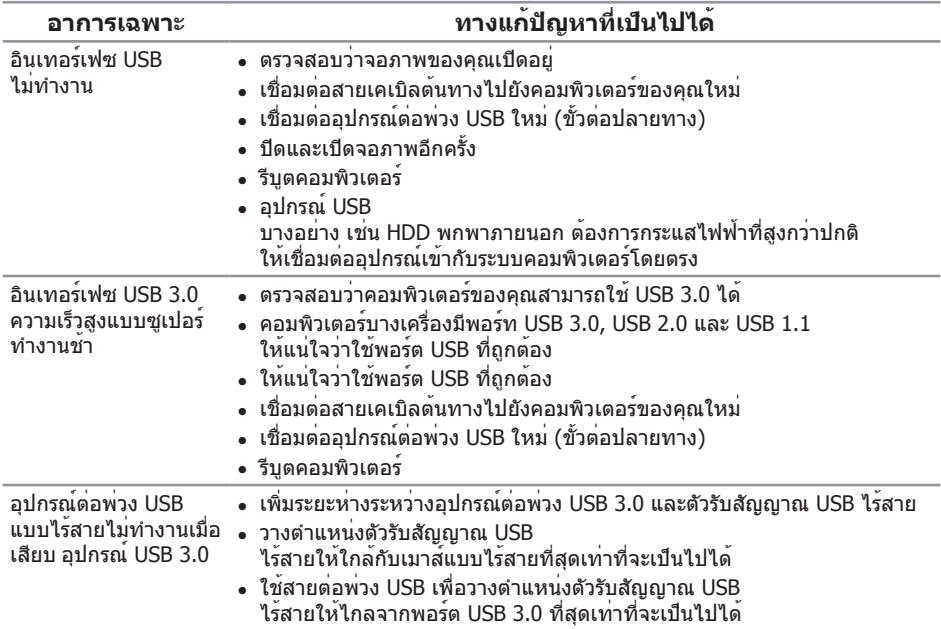

### **ปัญหาเฉพาะของ Microsoft® Skype สำ หรับ Business®**

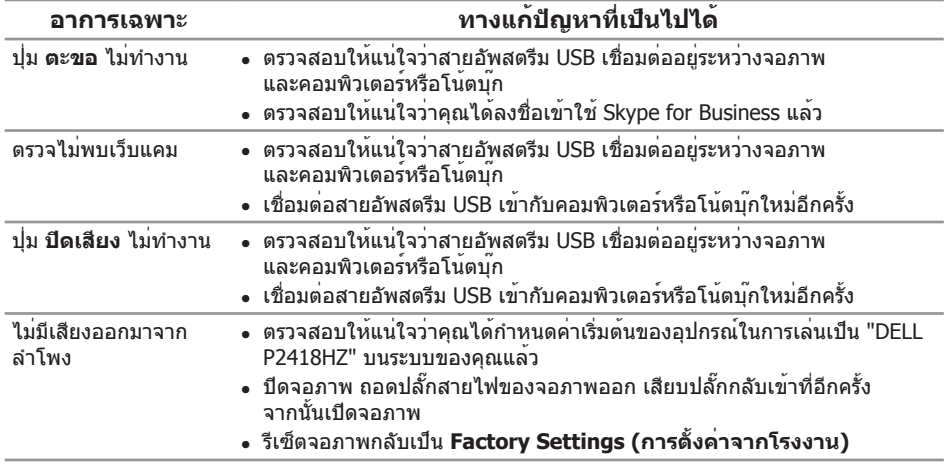

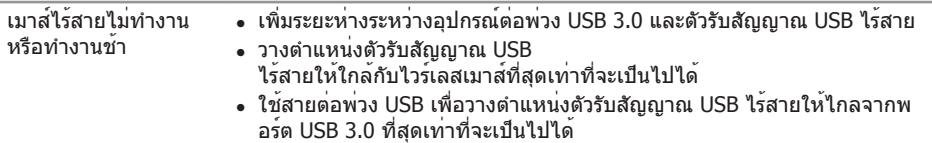

### <span id="page-70-0"></span>**ภาคผนวก**

#### <span id="page-70-2"></span>**คำ เตือน: ขั้นตอนเพื่อความปลอดภัย**

**คำ เตือน: การใช้ตัวควบคุม การปรับแต่ง หรือกระบวนการอื่นๆ นอกเหนือจาก ที่ระบุในเอกสารฉบับนี้ อาจเป็นผลให้เกิดไฟฟ้าช็อต อันตรายจากไฟฟ้า และ/ หรืออันตรายทางกล**

สำ หรับข้อมูลเพิ่มเติมเกี่ยวกับคำ แนะนำ ด้านความปลอดภัย โปรดดู ข้อมูลเกี่ยวกับความปลอดภัย สิ่งแวดล้อม และข้อกำ หนด (Safety, Environmental, and Regulatory Information หรือ SERI)

# **ประกาศ FCC (สหรัฐอเมริกาเท่านั้น) และข้อมูลเกี่ยวกับ ระเบียบข้อบังคับอื่นๆ**

สำ หรับประกาศ FCC และข้อมูลเกี่ยวกับระเบียบข้อบังคับอื่นๆ ให้ดูเว็บไซต์ความสอดคล้อง กับระเบียบข้อบังคับที่ [www.dell.com/regulatory\\_compliance](http://www.dell.com/regulatory_compliance)

# <span id="page-70-1"></span>**การติดต่อ Dell**

**หากต้องการติดต่อ Dell สำ หรับฝ่ายขาย การสนับสนุนด้านเทคนิค หรือปัญหาเกี่ยวกับ บริการลูกค้า:**

- **1.** ไปที่ **[www.dell.com/c](http://www.dell.com/contactdell)ontactdell**
- **2.** ตรวจสอบประเทศหรือภูมิภาคของคุณในรายการ **เลือกประเทศ/ภูมิภาค** ในรายการ แบบดึงลงที่ส่วนล่างของหน้า
- **3.** เลือกบริการหรือลิงค์สนับสนุนที่เหมาะสมกับความต้องการของคุณ หรือเลือกวิธีการติดต่อ Dell ที่คุณสะดวก Dell มีตัวเลือกการสนับสนุนและบริการออนไลน์และทางโทรศัพท์ หลายอย่าง ความสามารถในการใช้งานแตกต่างกันในแต่ละประเทศและผลิตภัณฑ์ต่างๆ และบริการบางอย่างอาจใช้ไม่ได้ในพื้นที่ของคุณ

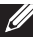

**หมายเหตุ:** หากคุณไม่มีการเชื่อมต่ออินเทอร์เน็ตที่ใช้งานได้ คุณสามารถหาข้อมูล การติดต่อได้จากใบสั่งซื้อ สลิปบรรจุภัณฑ์ ใบเสร็จ หรือแคตาล็อกผลิตภัณฑ์ Dell